# 無線LANで接続する

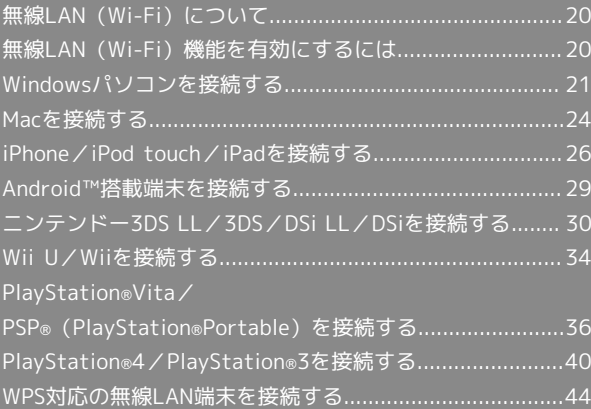

## <span id="page-1-0"></span>無線LAN (Wi-Fi)について

#### **る 無線LAN (Wi-Fi)について**

#### 詳細設定について

必要に応じて、無線LAN機能の詳細設定を変更することもできま す。詳しくは、「LAN Wi-Fi設定を行う」を参照してください。

#### 同時接続について

本機は無線LAN端末を同時に14台まで接続することができま す。

また、無線LAN接続とUSB接続を同時に利用することもでき、そ の場合の最大接続台数は無線LAN接続14台、USB接続1台の合計 15台となります。

#### 無線LAN (Wi-Fi) 利用時のご注意

#### セキュリティーについて

セキュリティーを確保するため、お買い上げ時に設定されている SSID (ネットワーク名) とセキュリティーキー (WPAキー) を 変更してお使いになるようおすすめします。

#### 通信速度について

インターネットWi-Fi機能またはマルチSSID機能を有効にしてい る場合、本機に接続している無線LAN端末の接続数などによって は、最大通信速度が低下する場合があります。

#### 概要

本機はIEEE802.11 a/b/g/n/acの無線LAN規格に対応しており、本 機と無線LAN端末(パソコンやゲーム機など)を無線LANで接続し て、データ通信ができます。

また、本機はWPS(Wi-Fi Protected Setup)機能に対応してお り、お使いの無線LAN端末がWPS機能に対応している場合には、無 線LANの接続設定を簡単に行うことができます。

WPS機能に対応していない無線LAN端末でも、本機に設定された SSID (ネットワーク名) とセキュリティーキー (WPAキー) を入力 するだけで簡単に接続することができます。

SSIDとセキュリティーキーについては、「SSIDとセキュリティー キーについて」を参照してください。

ここでは、ニンテンドー3DS、ニンテンドー3DS LL、ニンテン ドーDSシリーズ※、Wii、Wii U、PS Vita(PlayStation®Vita)、 PSP®(PlayStation®Portable)、PS4™(PlayStation®4)、PS3® (PlayStation®3)、WPS対応機器、Windowsパソコン、Mac、 iPhone、iPod touch、iPad、Android™を本機の無線LANにはじめ

て接続する場合の操作について説明しています。 ※ニンテンドーDSシリーズとは、ニンテンドーDSi LL/DSiの総称 です。

・これらの設定は、はじめて接続するときに行います。いったん設 定したあとは、本機と無線LAN端末の無線LAN機能を有効にする だけで、自動的に接続が再開されます。

## <span id="page-1-1"></span>無線LAN(Wi-Fi)機能を有効にする には

本機は、電源を入れると自動的にインターネットに接続します。

#### 4G/LTE/3Gで接続する

#### $\blacksquare$

をON側にスライド

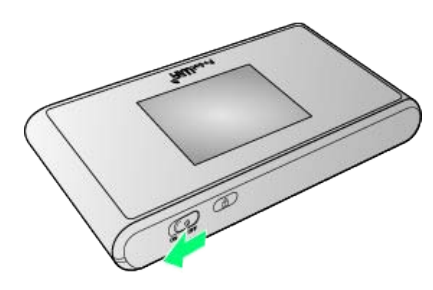

※3 注意事項が表示されます。

- ・同時に、ネットワークを検索し、インターネットに接続されま す。
- ・本機がスリープモードになると、無線LAN機能が無効になりま す。ロックボタンを押すとスリープモードが解除され、再度無線 LAN機能が有効になります。

## <span id="page-2-0"></span>Windowsパソコンを接続する

Windowsのパソコンと本機を接続してインターネットに接続しま す。

#### Windows 8.1で接続する

画面表示や手順は、Windows 8.1で、無線LAN設定の暗号化方式が 「WPA」で「SSID A」に接続する場合を例にして説明しています。

#### $\overline{1}$

をON側にスライド

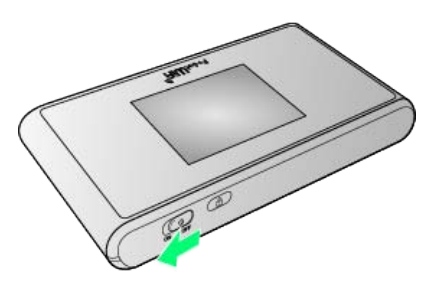

※ 注意事項が表示されます。

・同時に、ネットワークを検索し、インターネットに接続されま す。

#### $\overline{2}$

パソコンの無線LAN機能を有効にする

・パソコンの無線LAN機能を有効にする方法は機種ごとに異なりま す。各パソコンメーカーに確認してください。

#### $\overline{3}$

画面の右上か右下にポインタを合わせる(タッチパネルの場合は画 面右端からスワイプ) ● チャームで 8 ● 編

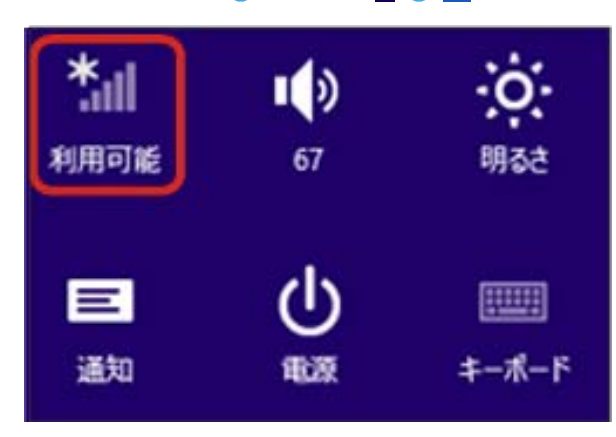

## $\overline{4}$

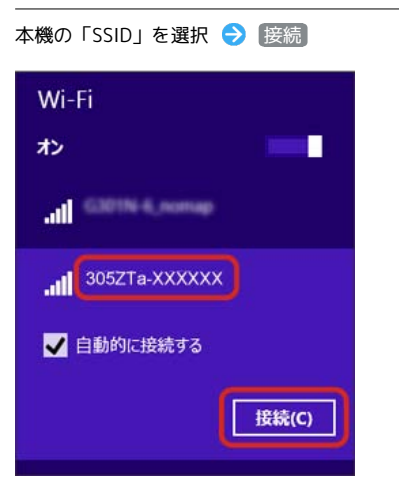

- ・「SSID」については、「SSIDとセキュリティーキーについて」を 参照してください。
- ・本機の「SSID」の設定を変更している場合には、設定している名 称の項目を選択します。
- ・本機の「SSID」が表示されていない場合は、本機のロックボタン を押してスリープモードを解除してください。

#### $5<sup>1</sup>$

本機のセキュリティーキーを正しく入力● 次へ

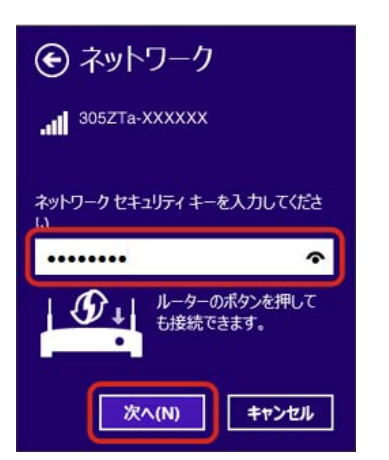

無線LAN接続に成功すると、本機ディスプレイの無線LAN接続 数表示のカウントが1つ増えます (例: <mark>面。● 面</mark>) 。

- ・セキュリティーキーについては、「SSIDとセキュリティーキーに ついて」を参照してください。
- ・PCの共有についての確認メッセージが表示される場合があります が、ここでは設定しません。PCの共有については、Windowsのヘ ルプを参照してください。

## $6<sup>1</sup>$

手順 3 を行い、接続状態の画面で本機の「SSID」が接続されてい ることを確認する

※ 無線LAN接続の設定が完了です。

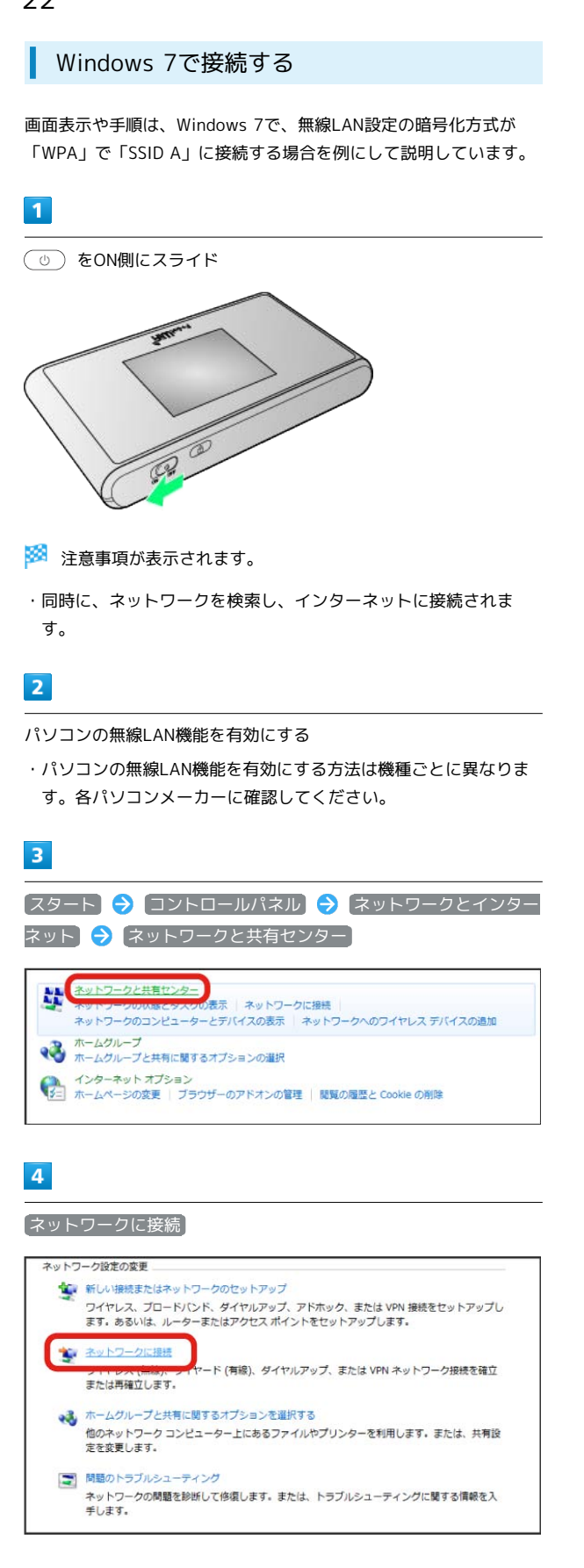

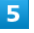

本機の「SSID」を選択 → 接続

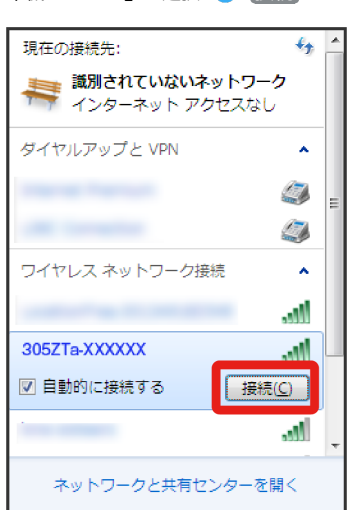

- ・「SSID」については、「SSIDとセキュリティーキーについて」を 参照してください。
- ・本機の「SSID」の設定を変更している場合には、設定している名 称の項目を選択します。
- ・本機の「SSID」が表示されていない場合は、本機のロックボタン を押してスリープモードを解除してください。

## $6$

本機のセキュリティーキーを正しく入力 → OK

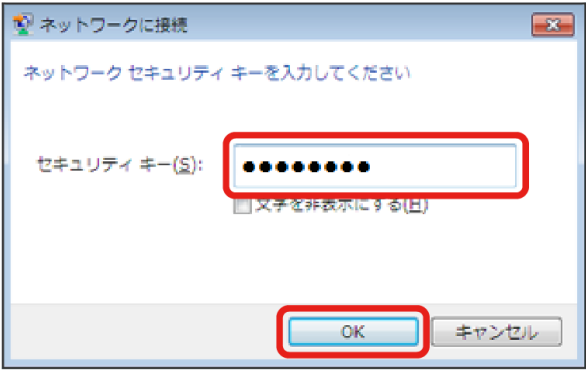

接続に成功すると、本機ディスプレイの無線LAN機器接続数表 示のカウントが1つ増えます(例: 118 → 118 → 118 )。

・セキュリティーキーについては、「SSIDとセキュリティーキーに ついて」を参照してください。

#### $\overline{7}$

手順 3 から 4 を行い、接続状態の画面で本機の「SSID」が接 続されていることを確認する

※ 無線LAN接続の設定が完了です。

## Windows Vistaで接続する

画面表示や手順は、Windows Vistaで、無線LAN設定の暗号化方式 が「WPA」で「SSID A」に接続する場合を例にして説明していま す。

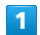

をON側にスライド

#### ※ 注意事項が表示されます。

・同時に、ネットワークを検索し、インターネットに接続されま す。

#### $\overline{2}$

パソコンの無線LAN機能を有効にする

・パソコンの無線LAN機能を有効にする方法は機種ごとに異なりま す。各パソコンメーカーに確認してください。

#### $\overline{\mathbf{3}}$

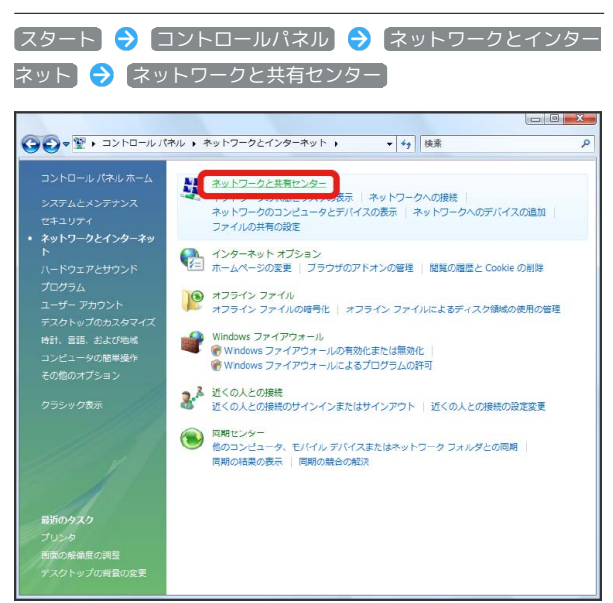

#### $\overline{4}$

ネットワークに接続

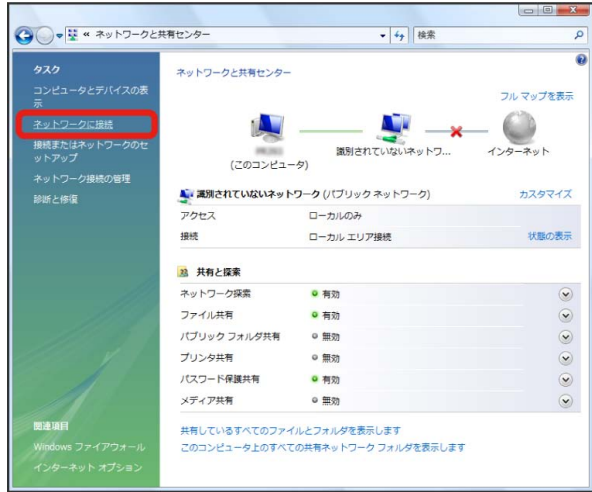

#### $\overline{5}$

本機の「SSID」を選択 接続

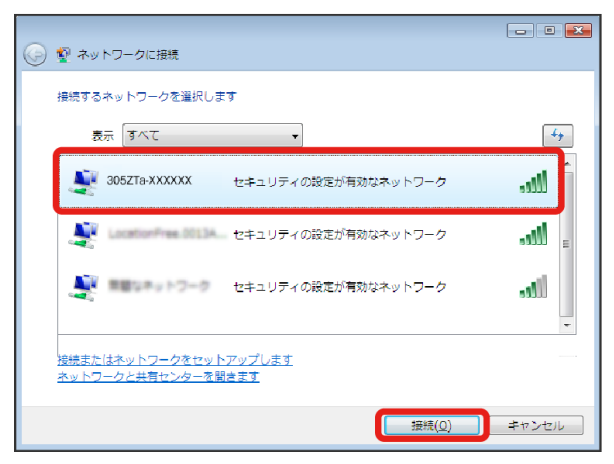

- ・「SSID」については、「SSIDとセキュリティーキーについて」を 参照してください。
- ・本機の「SSID」の設定を変更している場合には、設定している名 称の項目を選択します。
- ・本機の「SSID」が表示されていない場合は、本機のロックボタン を押してスリープモードを解除してください。

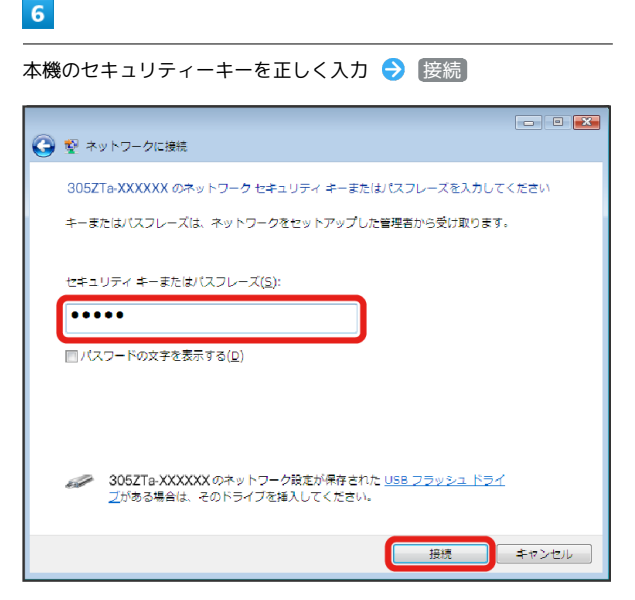

- ・セキュリティーキーについては、「SSIDとセキュリティーキーに ついて」を参照してください。
- ・「アクセスポイントの構成ボタンを押してください」と表示され た場合は、「代わりに、ネットワークキーまたはパスフレーズを 入力する必要があります」を選択してください。

## $\overline{7}$

[閉じる]

接続に成功すると、本機ディスプレイの無線LAN機器接続数表 示のカウントが1つ増えます(例: mm → ) mm )。

## $\overline{\mathbf{8}}$

手順 3 から 4 を行い、接続状態の画面で本機の「SSID」が接 続されていることを確認

※3 無線LAN接続の設定が完了です。

■ SSID (ネットワーク名)、セキュリティー キー(WPAキー)について

SSIDとセキュリティーキーについては、「SSIDとセキュリ ティーキーについて」を参照してください。これらを変更してい る場合には、設定しているSSID、セキュリティーキーを利用して ください。

本機の工場出荷時状態におけるSSIDは、「305ZTa-」または 「305ZTb-」で始まる英数字で表示されます。お客様が変更さ れない限り、他の表示のネットワークは近隣から送信されてくる 無線LAN電波ですので接続しないよう注意してください。

## <span id="page-5-0"></span>Macを接続する

Macと本機を接続してインターネットに接続します。

Macを接続する

画面表示や手順は、Mac OS X 10.9で、無線LAN設定の暗号化方式 が「WPA」で「SSID A」に接続する場合を例にして説明していま す。

## $\overline{\mathbf{1}}$

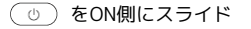

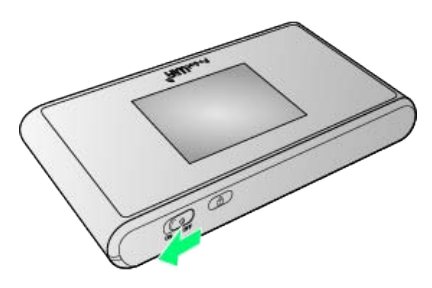

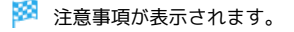

・同時に、ネットワークを検索し、インターネットに接続されま す。

#### $\overline{2}$

アップルメニューから システム環境設定... → ネットワーク

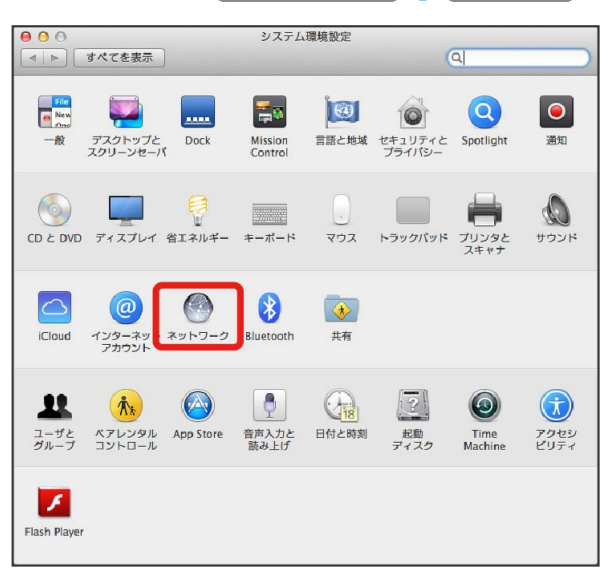

#### $\overline{\mathbf{3}}$

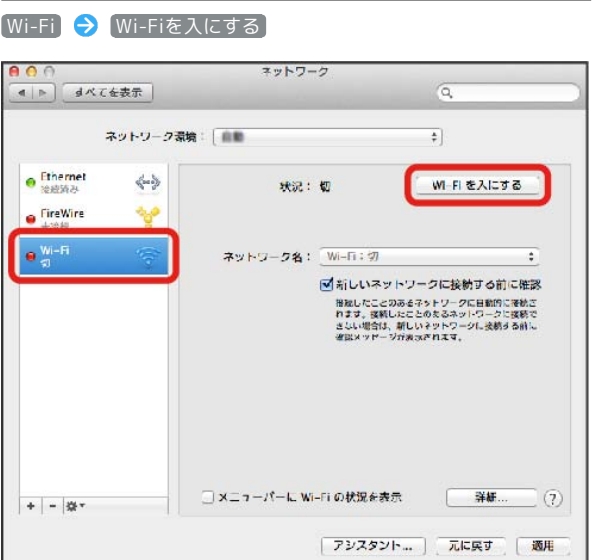

**※ Macの無線LAN機能が有効になります。** 

#### $\overline{4}$

「ネットワーク名」のプルダウンリストから本機の「SSID」を選択

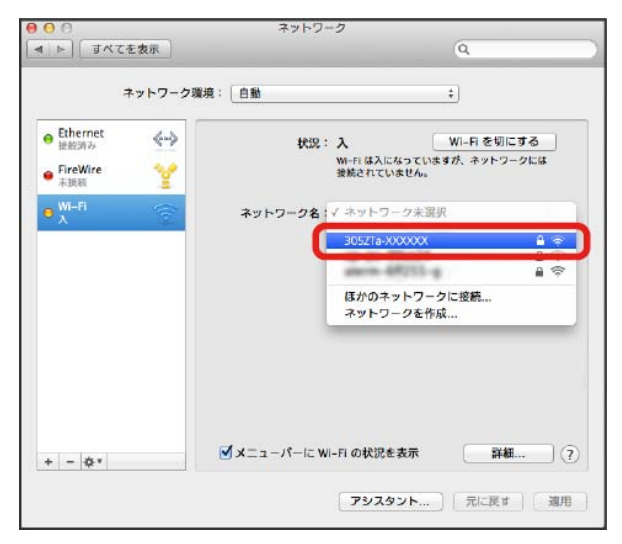

- ・「SSID」については、「SSIDとセキュリティーキーについて」を 参照してください。
- ・本機の「SSID」の設定を変更している場合には、設定している名 称の項目を選択します。
- ・本機の「SSID」が表示されていない場合は、本機のロックボタン を押してスリープモードを解除してください。

## $5<sup>1</sup>$

接続

本機のセキュリティーキーを「パスワード」に正しく入力 ● 「こ

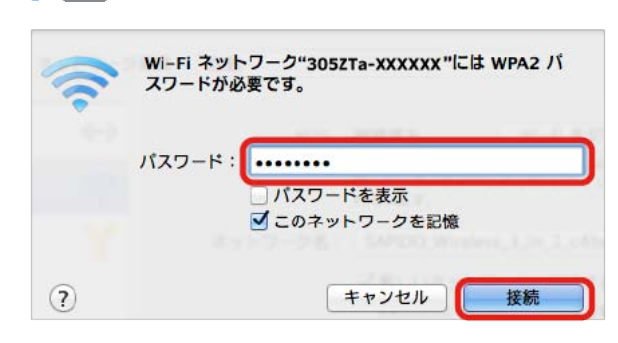

のネットワークを記憶」をクリックしてチェックマークを付ける

※ 接続に成功すると、本機ディスプレイの無線LAN機器接続数表 示のカウントが1つ増えます (例: <mark>配 ● 配</mark>)。

・セキュリティーキーについては、「SSIDとセキュリティーキーに ついて」を参照してください。

## $6<sup>1</sup>$

「ネットワーク名」が本機の「SSID」に、「状況」が「接続済み」 になっていることを確認する

※※<br>最終 無線LAN接続の設定が完了です。

■ SSID (ネットワーク名)、セキュリティー キー(WPAキー)について

SSIDとセキュリティーキーについては、「SSIDとセキュリ ティーキーについて」を参照してください。これらを変更してい る場合には、設定しているSSID、セキュリティーキーを利用して ください。

本機の工場出荷時状態におけるSSIDは、「305ZTa-」または 「305ZTb-」で始まる英数字で表示されます。お客様が変更さ れない限り、他の表示のネットワークは近隣から送信されてくる 無線LAN電波ですので接続しないよう注意してください。

25

## <span id="page-7-0"></span>iPhone/iPod touch/iPadを接続す る

iPhone/iPod touch/iPadと本機を接続してインターネットに接続 します。

#### iPhone/iPod touchを接続する

画面表示や手順は、iPhoneで、無線LAN設定の暗号化方式が 「WPA」で「SSID A」に接続する場合を例にして説明しています。

#### $\overline{1}$

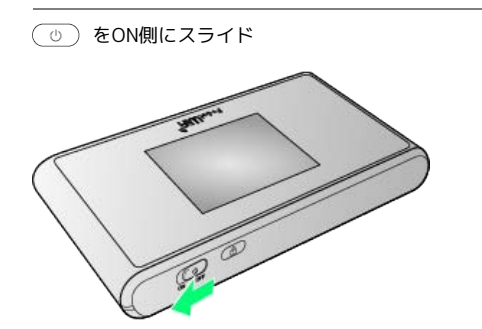

※2 注意事項が表示されます。

・同時に、ネットワークを検索し、インターネットに接続されま す。

## $\overline{2}$

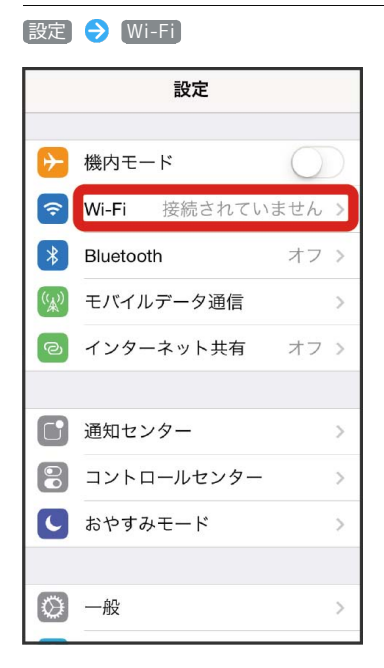

## $\overline{\mathbf{3}}$

Wi-Fiを有効にする

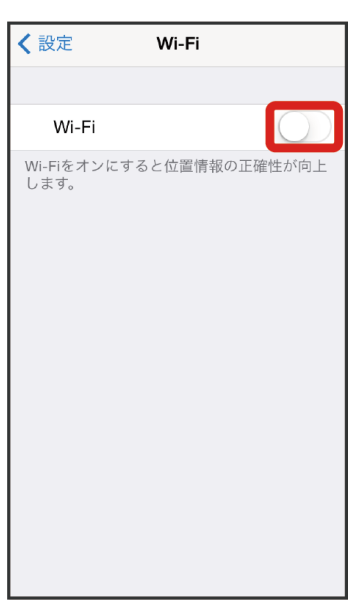

**※**iPhone/iPod touchの無線LAN機能が有効になります。

## $\vert 4 \vert$

「ネットワークを選択...」リストから本機の「SSID」をタップ

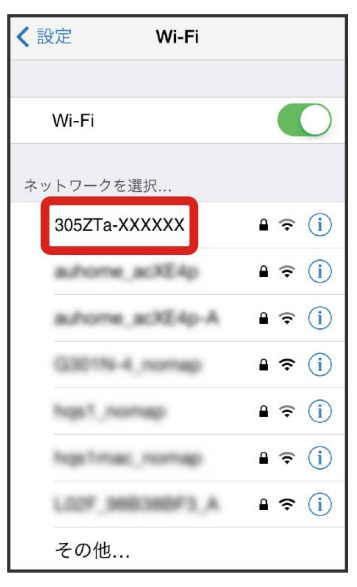

- ・「SSID」については、「SSIDとセキュリティーキーについて」を 参照してください。
- ・本機の「SSID」の設定を変更している場合には、設定している名 称の項目をタップします。
- ・本機の「SSID」が表示されていない場合は、本機のロックボタン を押してスリープモードを解除してください。

#### $5<sub>5</sub>$

本機のセキュリティーキーを「パスワード」に正しく入力● 接 続

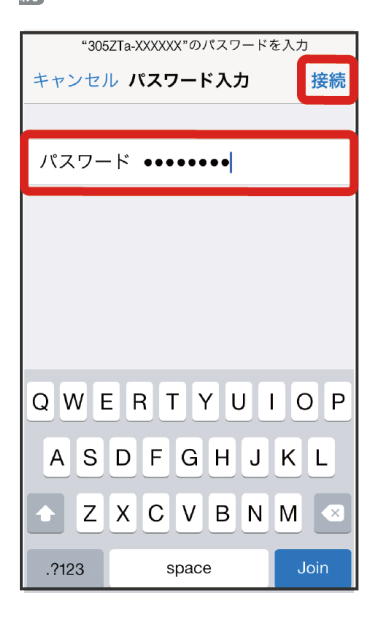

接続に成功すると、本機ディスプレイの無線LAN機器接続数表 示のカウントが1つ増えます(例: 品 ● 品)。

・セキュリティーキーについては、「SSIDとセキュリティーキーに ついて」を参照してください。

#### $6\overline{6}$

本機の「SSID」にチェックアイコンが表示されていることを確認

※ 無線LAN接続の設定が完了です。

#### iPadを接続する

画面表示や手順は、無線LAN設定の暗号化方式が「WPA」で「SSID A」に接続する場合を例にして説明しています。

## $\overline{\mathbf{1}}$

をON側にスライド

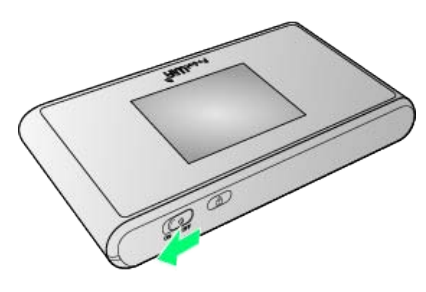

#### ※ 注意事項が表示されます。

・同時に、ネットワークを検索し、インターネットに接続されま す。

#### $\overline{2}$

設定 Wi-Fi

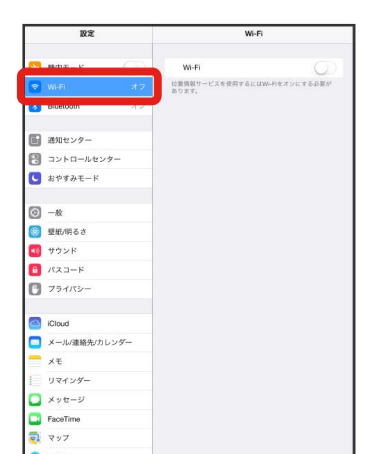

#### $\overline{3}$

Wi-Fiを有効にする

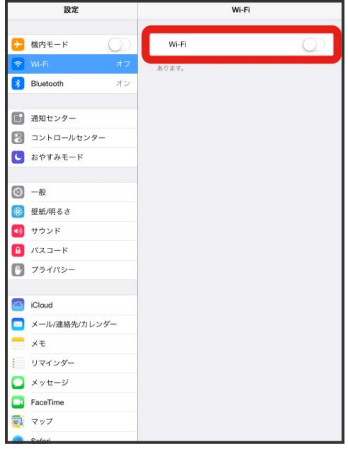

**※**iPadの無線LAN機能が有効になります。

## $\overline{4}$

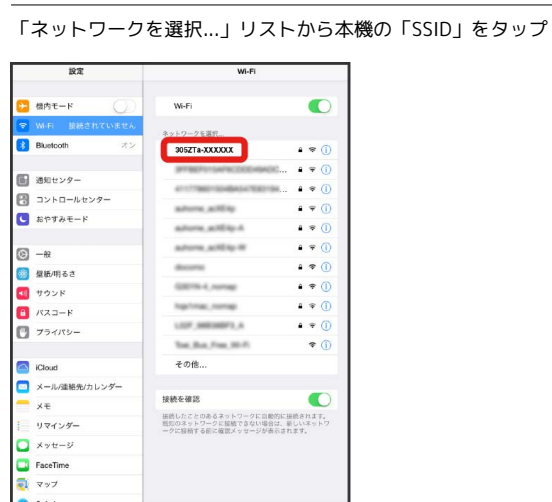

- ・「SSID」については、「SSIDとセキュリティーキーについて」を 参照してください。
- ・本機の「SSID」の設定を変更している場合には、設定している名 称の項目をタップします。
- ・本機の「SSID」が表示されていない場合は、本機のロックボタン を押してスリープモードを解除してください。

 $5<sub>5</sub>$ 

本機のセキュリティーキーを「パスワード」に正しく入力● 接 続

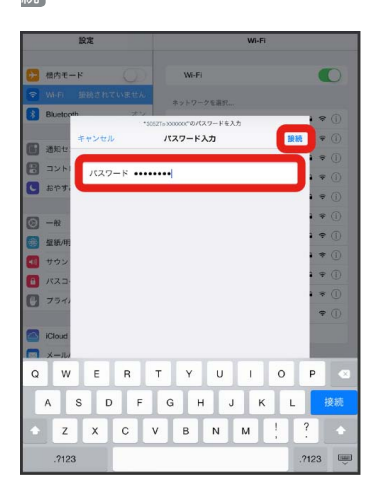

接続に成功すると、本機ディスプレイの無線LAN機器接続数表 示のカウントが1つ増えます (例: 品品● 品)。

・セキュリティーキーについては、「SSIDとセキュリティーキーに ついて」を参照してください。

#### $6\phantom{.}6$

本機の「SSID」にチェックアイコンが表示されていることを確認

※ 無線LAN接続の設定が完了です。

■ SSID (ネットワーク名)、セキュリティー キー(WPAキー)について

SSIDとセキュリティーキーについては、「SSIDとセキュリ ティーキーについて」を参照してください。これらを変更してい る場合には、設定しているSSID、セキュリティーキーを利用して ください。

本機の工場出荷時状態におけるSSIDは、「305ZTa-」または 「305ZTb-」で始まる英数字で表示されます。お客様が変更さ れない限り、他の表示のネットワークは近隣から送信されてくる 無線LAN電波ですので接続しないよう注意してください。

## <span id="page-10-0"></span>Android™搭載端末を接続する

一般的なAndroid™搭載端末と本機を接続してインターネットに接続 します。

#### Android™搭載端末を接続する

画面表示や手順は、Android™ 4.4で、無線LAN設定の暗号化方式 が「WPA」で「SSID A」に接続する場合を例にして説明していま す。その他の暗号化方式の場合は、一部の操作および画面が異なり ます。

お使いのAndroid™搭載端末によって操作が異なる場合があります。 詳しくはお使いのAndroid™搭載端末の取扱説明書を参照してくださ い。

#### $\overline{1}$

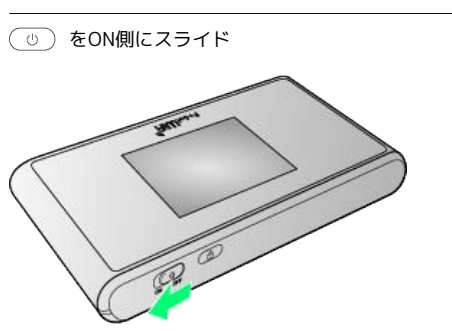

#### ※3 注意事項が表示されます。

・同時に、ネットワークを検索し、インターネットに接続されま す。

#### $\overline{2}$

Android™搭載端末を起動 メニューから 設定

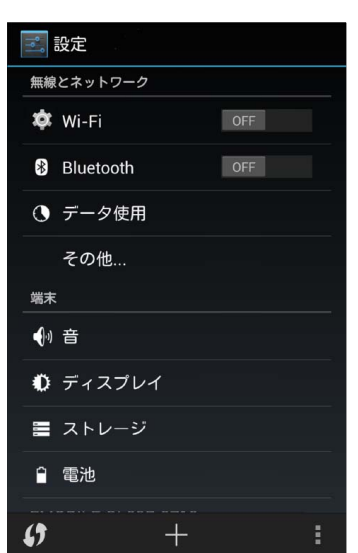

#### $\overline{\mathbf{3}}$

Wi-Fiを有効にする

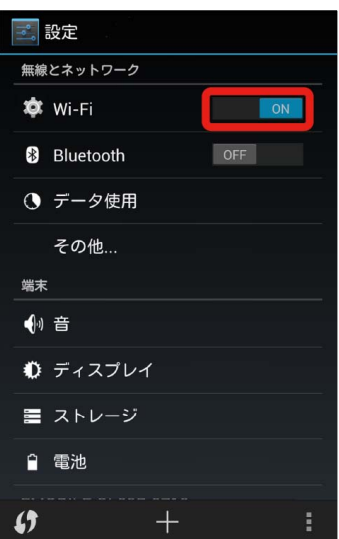

る<br>Android™搭載端末の無線LAN機能が有効になります。

#### $\overline{4}$

#### 本機の「SSID」をタップ

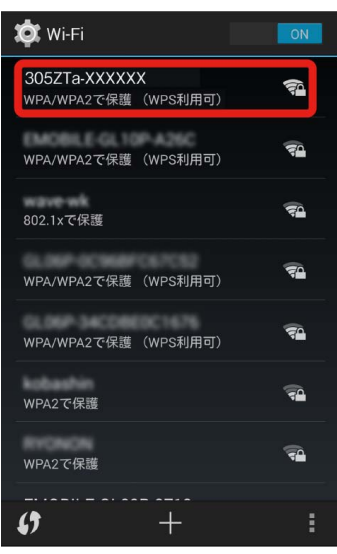

- ・「SSID」については、「SSIDとセキュリティーキーについて」を 参照してください。
- ・本機の「SSID」の設定を変更している場合には、設定している名 称の項目をタップします。
- ・本機の「SSID」が表示されていない場合は、本機のロックボタン を押してスリープモードを解除してください。

## 5

本機のセキュリティーキーを「パスワード」に正しく入力● 接 続

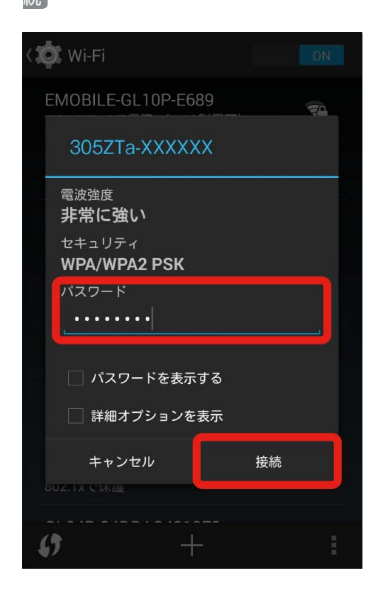

接続に成功すると、本機ディスプレイの無線LAN機器接続数表 示のカウントが1つ増えます (例: 108 → 108 )。

・セキュリティーキーについては、「SSIDとセキュリティーキーに ついて」を参照してください。

#### 6

本機の「SSID」が接続済みになっていることを確認

- ※※<br>※※<br>無線LAN接続の設定が完了です。
- SSID (ネットワーク名)、セキュリティー キー(WPAキー)について

SSIDとセキュリティーキーについては、「SSIDとセキュリ ティーキーについて」を参照してください。これらを変更してい る場合には、設定しているSSID、セキュリティーキーを利用して ください。

本機の工場出荷時状態におけるSSIDは、「305ZTa-」または 「305ZTb-」で始まる英数字で表示されます。お客様が変更さ れない限り、他の表示のネットワークは近隣から送信されてくる 無線LAN電波ですので接続しないよう注意してください。

## <span id="page-11-0"></span>ニンテンドー3DS LL/3DS/DSi LL /DSiを接続する

ニンテンドー3DS LL/3DS/DSi LL/DSiと本機を接続してイン ターネットに接続します。

接続方法については、当社で検証・確認をしています。掲載内容に ついて任天堂へのお問い合わせはご遠慮ください。

## ニンテンドー3DS LL/3DSを接続する

画面表示や手順は、無線LAN設定の暗号化方式が「WPA」で「SSID A」に接続する場合を例にして説明しています。その他の暗号化方式 の場合は、一部の操作および画面が異なります。詳しくは、ニンテ ンドー3DS LL/3DSの取扱説明書などを参照してください。

 $\vert$  1

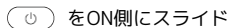

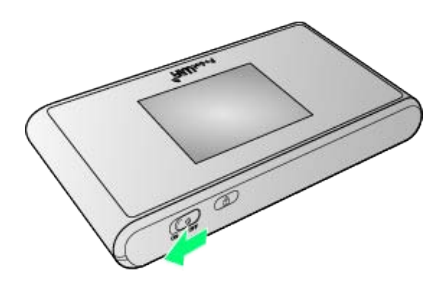

※ 注意事項が表示されます。

・同時に、ネットワークを検索し、インターネットに接続されま す。

#### $\overline{2}$

ニンテンドー3DSメニューから、 本体設定 → はじめる → インターネット設定

※ 「インターネット設定」画面が表示されます。

## $\overline{3}$

インターネット接続設定

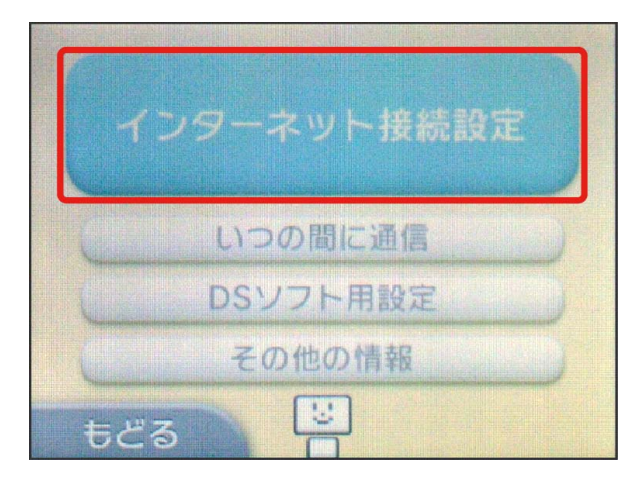

#### $\overline{4}$

接続先の登録

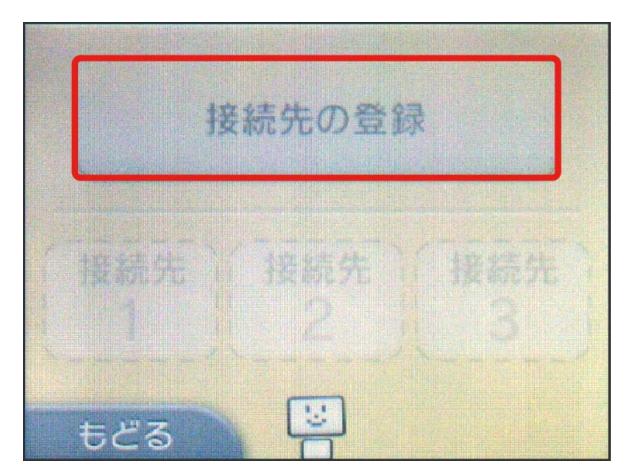

## $\overline{\mathbf{5}}$

自分で設定する

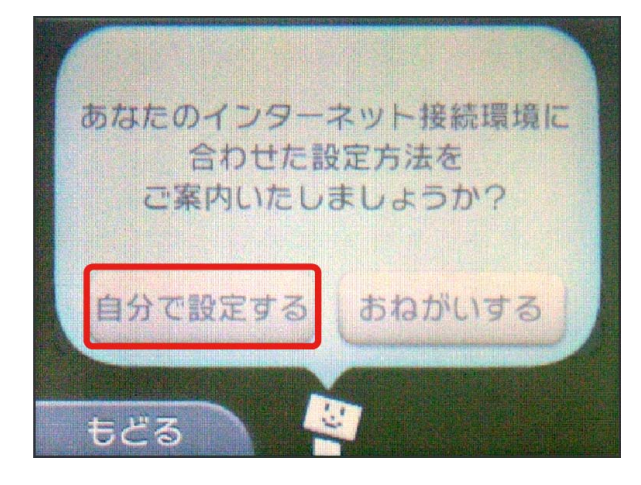

## $6\overline{6}$

アクセスポイントを検索

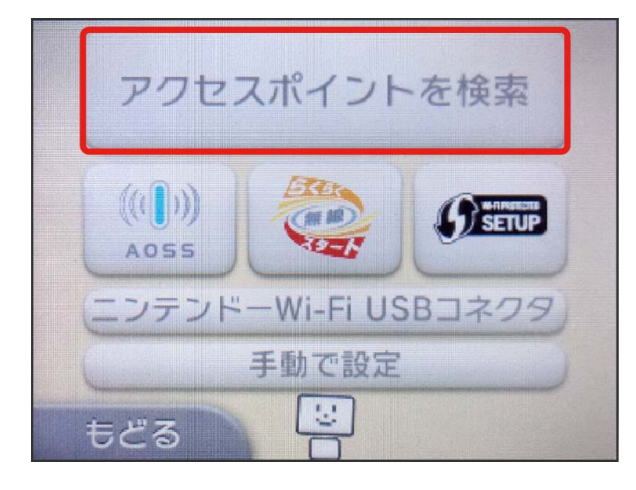

## $\overline{z}$

一覧画面から本機の「SSID」をタッチ

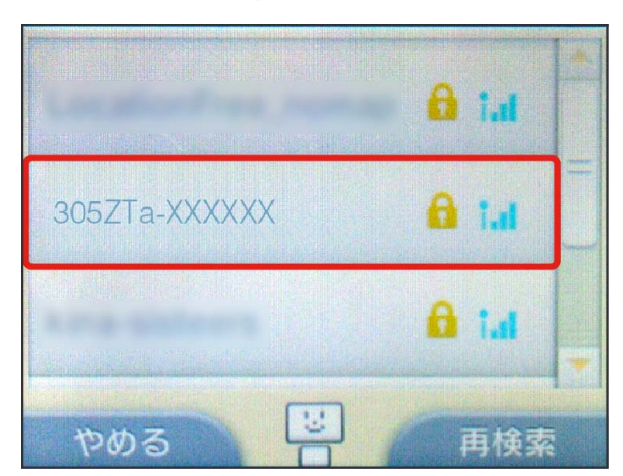

- ・「SSID」については、「SSIDとセキュリティーキーについて」を 参照してください。
- ・本機の「SSID」の設定を変更している場合には、設定している名 称の項目をタッチします。
- ・本機の「SSID」が表示されていない場合は、本機のロックボタン を押してスリープモードを解除してください。

## $\overline{\mathbf{8}}$

本機のセキュリティーキーを正しく入力 → 決定

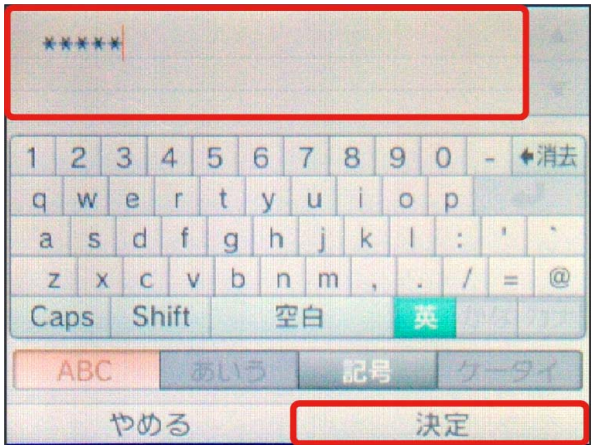

・セキュリティーキーについては、「SSIDとセキュリティーキーに ついて」を参照してください。

## $\overline{9}$

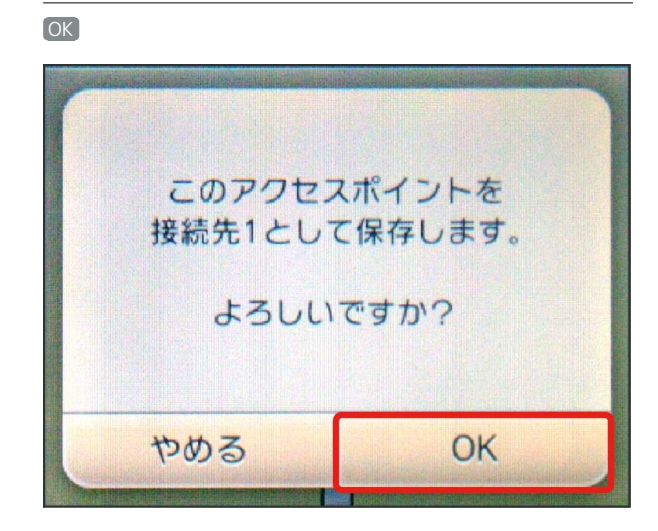

 $10$ 

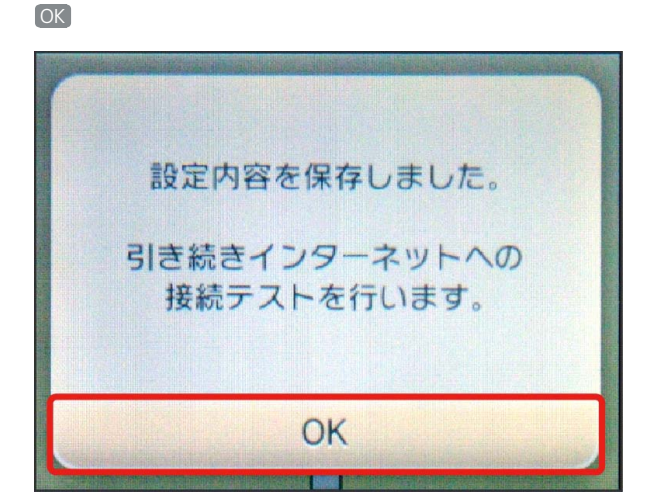

※3 接続テストが始まります。「接続テストに成功しました!」が 表示されたら、 OK をタッチして設定完了です。接続に成功する と、本機ディスプレイの無線LAN機器接続数表示のカウントが1つ増 えます (例: <mark>而。→ 而</mark>。)。

#### ■ ニンテンドーDSi LL/DSiを接続する

画面表示や手順は、無線LAN設定の暗号化方式が「WPA」で「SSID A」に接続する場合を例にして説明しています。その他の暗号化方式 の場合は、一部の操作および画面が異なります。詳しくは、ニンテ ンドーDSi LL/DSiの取扱説明書などを参照してください。

### $\boxed{1}$

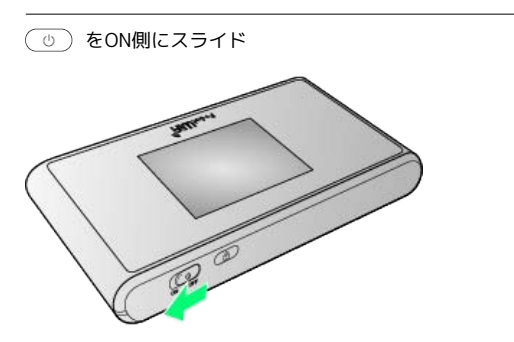

※ 注意事項が表示されます。

・同時に、ネットワークを検索し、インターネットに接続されま す。

## $\overline{2}$

ニンテンドーDSiメニュー画面から [本体設定]

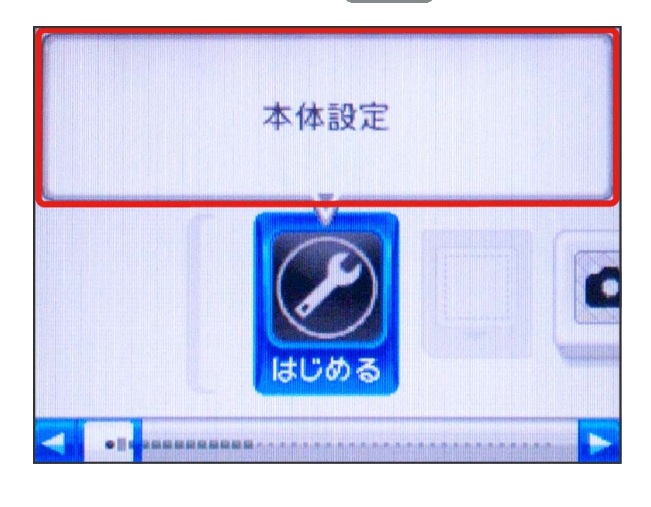

## $\overline{\mathbf{3}}$

#### インターネット

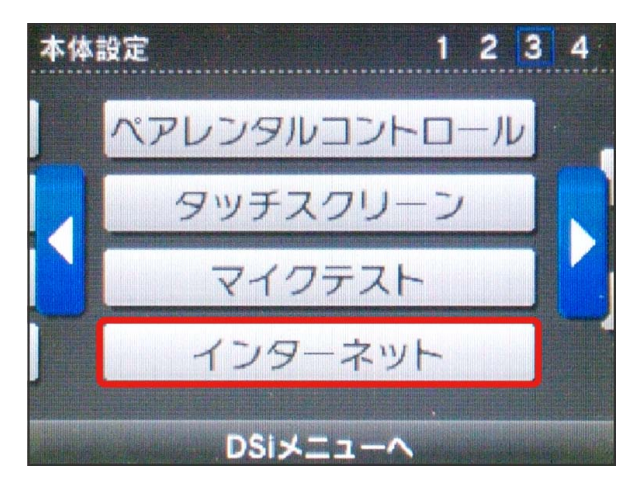

#### $\overline{4}$

#### 接続設定

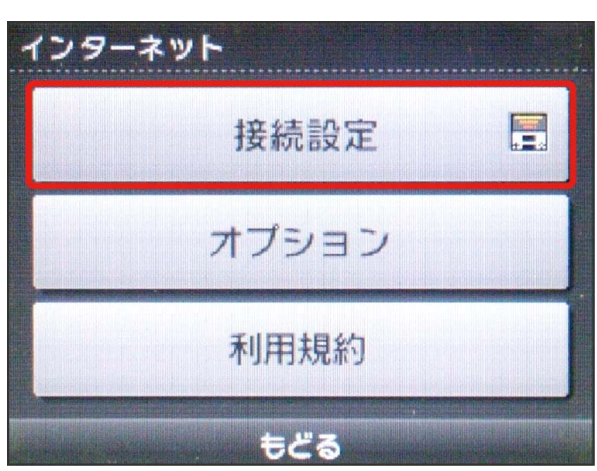

## $5<sup>1</sup>$

上級者設定

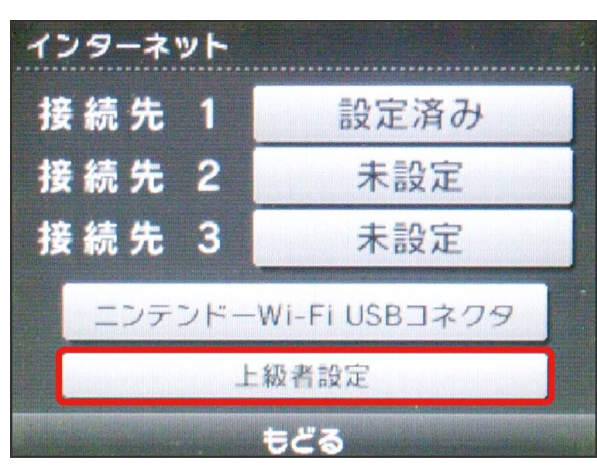

## $6\overline{6}$

未設定 と表示されている接続先の1つをタッチ

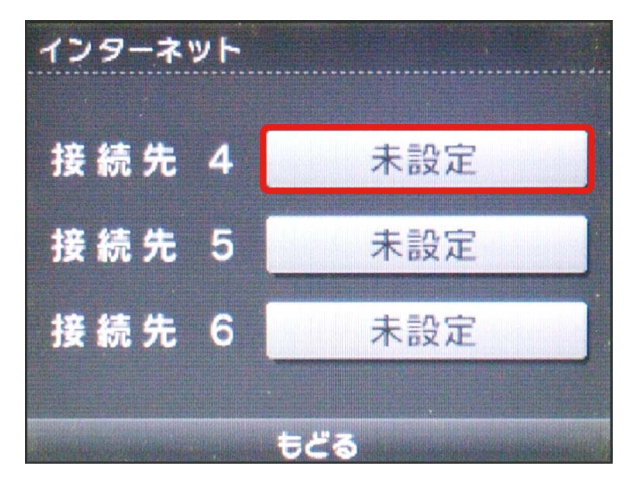

## $\overline{7}$

アクセスポイントを検索

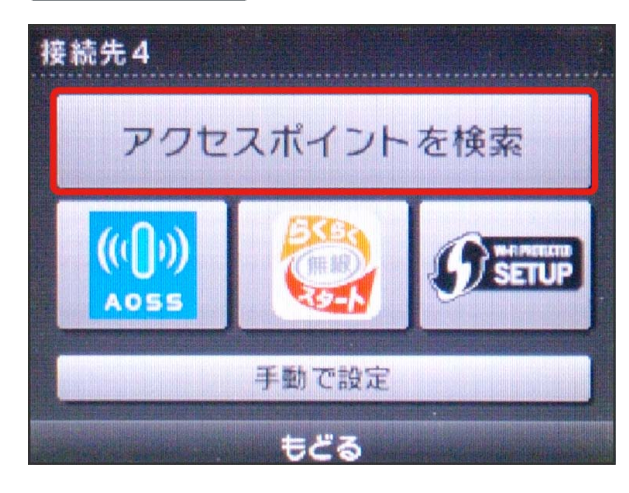

## $\overline{\mathbf{8}}$

一覧画面から本機の「SSID」をタッチ

接続先4 Λ 骨  $\sqrt{r_{\text{eff}}}$ 305ZTa-XXXXXX  $=$  $\bigcap$  $\sqrt{ }$ 骨圆 もどる

- ・「SSID」については、「SSIDとセキュリティーキーについて」を 参照してください。
- ・本機の「SSID」の設定を変更している場合には、設定している名 称の項目をタッチします。
- ・本機の「SSID」が表示されていない場合は、本機のロックボタン を押してスリープモードを解除してください。

## $9$

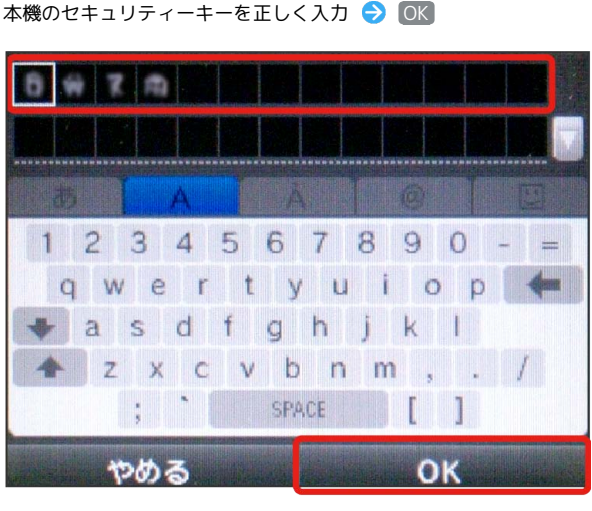

・セキュリティーキーについては、「SSIDとセキュリティーキーに ついて」を参照してください。

 $10$ 

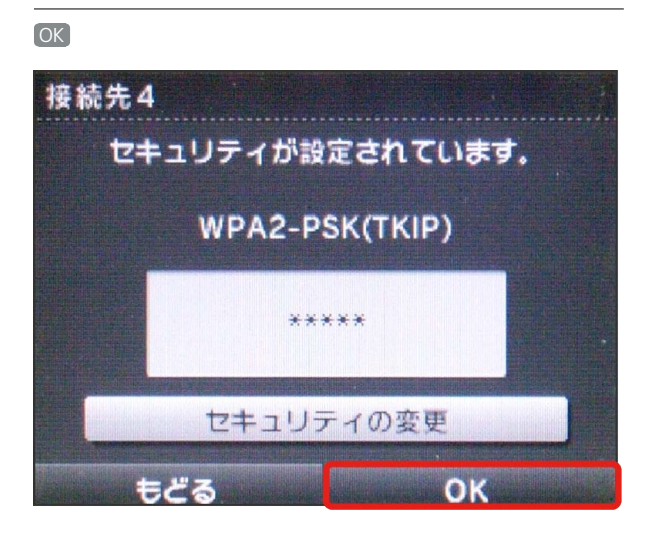

 $11$ 

OK

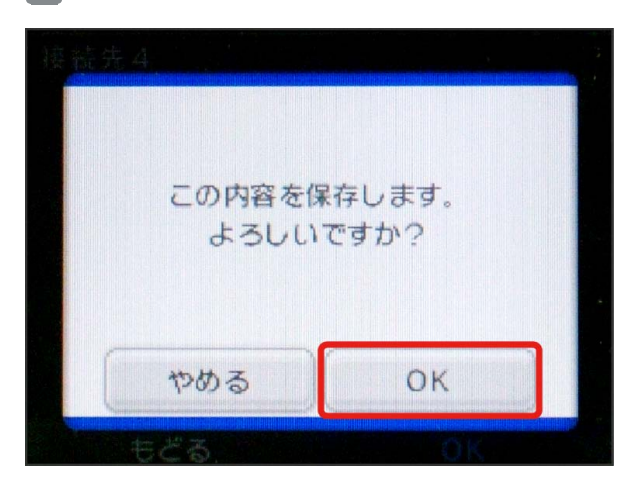

※3 接続テストが始まります。「接続テストに成功しました。 」が表示されたら設定完了です。接続に成功すると、本機ディ スプレイの無線LAN機器接続数表示のカウントが1つ増えます (例: 品。今品)。

## ■ SSID (ネットワーク名)、セキュリティー キー(WPAキー)について

SSIDとセキュリティーキーについては、「SSIDとセキュリ ティーキーについて」を参照してください。これらを変更してい る場合には、設定しているSSID、セキュリティーキーを利用して ください。

本機の工場出荷時状態におけるSSIDは、「305ZTa-」または 「305ZTb-」で始まる英数字で表示されます。お客様が変更さ れない限り、他の表示のネットワークは近隣から送信されてくる 無線LAN電波ですので接続しないよう注意してください。

## <span id="page-15-0"></span>Wii U/Wiiを接続する

Wii U/Wiiと本機を接続してインターネットに接続します。 接続方法については、当社で検証・確認をしています。掲載内容に ついて任天堂へのお問い合わせはご遠慮ください。

#### Wii Uを接続する

画面表示や手順は、無線LAN設定の暗号化方式が「WPA」で「SSID A」に接続する場合を例にして説明しています。その他の暗号化方式 の場合は、一部の操作および画面が異なります。詳しくは、Wii Uの 取扱説明書などを参照してください。

## $\mathbf{1}$

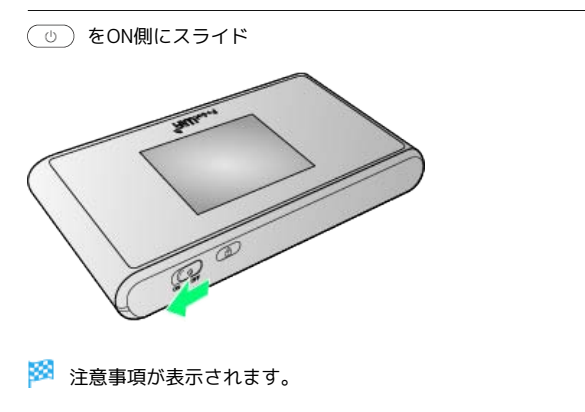

・同時に、ネットワークを検索し、インターネットに接続されま す。

## $\overline{2}$

Wii Uメニュー画面から Wii U本体設定

## $\overline{3}$

インターネット

 $\overline{4}$ 

インターネットに接続する

**※3** アクセスポイントの検索を開始します。

## 5

一覧画面から本機の「SSID」を選択

- ・「SSID」については、「SSIDとセキュリティーキーについて」を 参照してください。
- ・本機の「SSID」の設定を変更している場合には、設定している名 称の項目を選択します。
- ・本機の「SSID」が表示されていない場合は、本機のロックボタン を押してスリープモードを解除してください。

#### $6\overline{6}$

※2 接続テストが始まります。「接続テストに成功しました。 」が表示されたら設定完了です。接続に成功すると、本機ディ スプレイの無線LAN機器接続数表示のカウントが1つ増えます  $(\overline{\emptyset}$ : 品。 $\overline{\ominus}$  品。

・セキュリティーキーについては、「SSIDとセキュリティーキーに ついて」を参照してください。

#### $\overline{7}$

**OK** 

※ 設定が保存されます。

- ・通常使う接続先に設定するかどうかの確認画面が表示された場合 は、必要に応じて設定します。
- ・Wii U本体の更新をするかどうかの確認画面が表示される場合があ ります。本体更新は必要に応じて行ってください。本体更新の内 容や操作については、任天堂のウェブサイトをご確認ください。

#### Wiiを接続する

画面表示や手順は、無線LAN設定の暗号化方式が「WPA」で「SSID A」に接続する場合を例にして説明しています。その他の暗号化方式 の場合は、一部の操作および画面が異なります。詳しくは、Wiiの取 扱説明書などを参照してください。

#### $\boxed{1}$

をON側にスライド

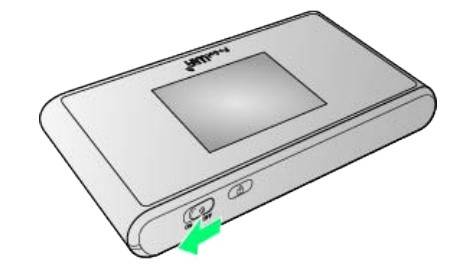

※ 注意事項が表示されます。

・同時に、ネットワークを検索し、インターネットに接続されま す。

#### $|2|$

Wiiメニュー画面から Wii

 $\overline{3}$ 

Wii本体設定

## $\overline{4}$

方向キー「 ▷ 」を選択して「Wii本体設定2」の画面を表示さ せ、 インターネット

#### $5<sub>5</sub>$

接続設定

## $6$

未設定 と表示されている接続先の1つを選択

#### $\overline{7}$

Wi-Fi接続

#### $\overline{\mathbf{8}}$

アクセスポイントを検索

#### $\overline{9}$

一覧画面から本機の「SSID」を選択

- ・「SSID」については、「SSIDとセキュリティーキーについて」を 参照してください。
- ・本機の「SSID」の設定を変更している場合には、設定している名 称の項目を選択します。
- ・本機の「SSID」が表示されていない場合は、本機のロックボタン を押してスリープモードを解除してください。

#### 36

#### $10$

本機のセキュリティーキーを正しく入力 DK ・セキュリティーキーについては、「SSIDとセキュリティーキーに ついて」を参照してください。

#### **11**

OK

※ 設定が保存されます。

 $12$ 

**OK** 

<mark>※3</mark> 接続テストが始まります。「接続テストに成功しました。 」が表示されたら設定完了です。接続に成功すると、本機ディ スプレイの無線LAN機器接続数表示のカウントが1つ増えます (例: 品。→ 品)。

■ SSID (ネットワーク名)、セキュリティー キー(WPAキー)について

SSIDとセキュリティーキーについては、「SSIDとセキュリ ティーキーについて」を参照してください。これらを変更してい る場合には、設定しているSSID、セキュリティーキーを利用して ください。

本機の工場出荷時状態におけるSSIDは、「305ZTa-」または 「305ZTb-」で始まる英数字で表示されます。お客様が変更さ れない限り、他の表示のネットワークは近隣から送信されてくる 無線LAN電波ですので接続しないよう注意してください。

## <span id="page-17-0"></span>PlayStation®Vita/ PSP®(PlayStation®Portable)を接 続する

PS VitaおよびPSP®と本機を接続してインターネットに接続しま す。

接続方法については、当社で検証・確認をしています。掲載内容に ついてソニー・コンピュータエンタテインメントへのお問い合わせ はご遠慮ください。

#### PlayStation®Vitaを接続する

画面表示や手順は、無線LAN設定の暗号化方式が「WPA」で「SSID A」に接続する場合を例にして説明しています。その他の暗号化方式 の場合は、一部の操作および画面が異なります。詳しくは、PS Vita の取扱説明書などを参照してください。

#### $\overline{1}$

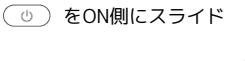

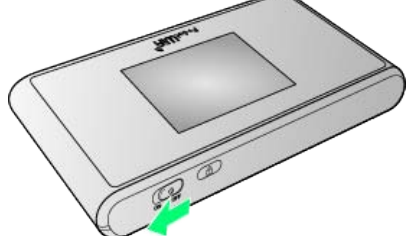

※3 注意事項が表示されます。

・同時に、ネットワークを検索し、インターネットに接続されま す。

#### $\overline{2}$

PS Vitaのホームメニュー画面から、 設定 → はじめる

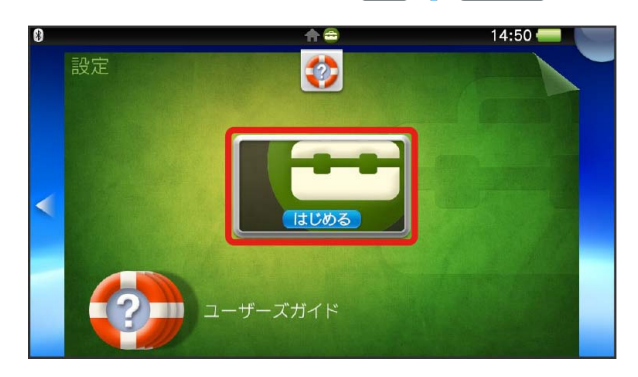

#### $\overline{\mathbf{3}}$

ネットワーク

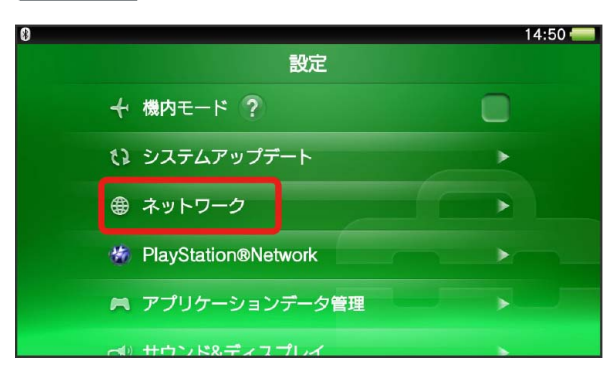

## $\overline{4}$

Wi-Fi設定

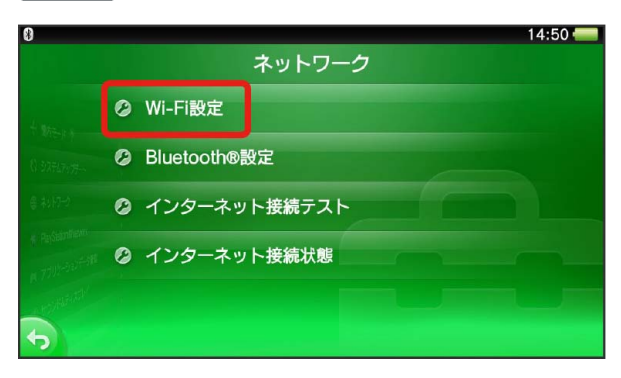

#### $\overline{\mathbf{5}}$

「Wi-Fi」にチェックマークを付ける – 管画面から本機の 「SSID」をタッチ

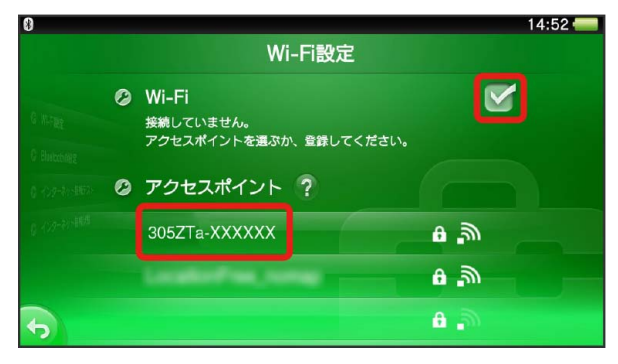

- ・「SSID」については、「SSIDとセキュリティーキーについて」を 参照してください。
- ・本機の「SSID」の設定を変更している場合には、設定している名 称の項目をタッチします。
- ・本機の「SSID」が表示されていない場合は、本機のロックボタン を押してスリープモードを解除してください。

## $6\overline{6}$

本機のセキュリティーキーを正しく入力 ● ■

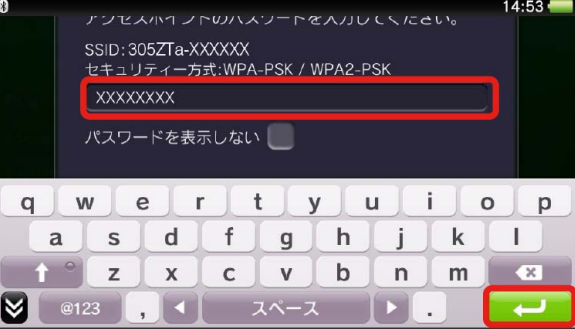

・セキュリティーキーについては、「SSIDとセキュリティーキーに ついて」を参照してください。

# $\overline{z}$

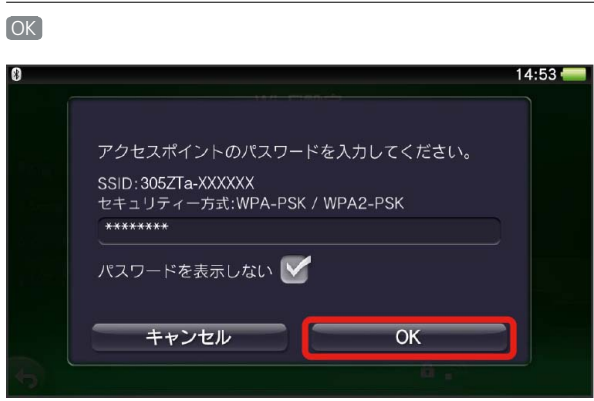

設定が完了し、Wi-Fi設定画面が表示されます。接続に成功す ると、本機ディスプレイの無線LAN機器接続数表示のカウントが1つ 増えます (例: mm → mm ) 。

#### PSP®(PlayStation®Portable)を接続する

画面表示や手順は、PSP-2000/PSP-3000で、無線LAN設定の暗号 化方式が「WPA」で「SSID A」に接続する場合を例にして説明して います。

PSP-1000※を使用した場合や、その他の暗号化方式の場合は、一部 の操作および画面が異なります。詳しくは、PSP®の取扱説明書など を参照してください。

※PSP-1000のシステムソフトウェアver1.52以前では、一部手順が 異なります。

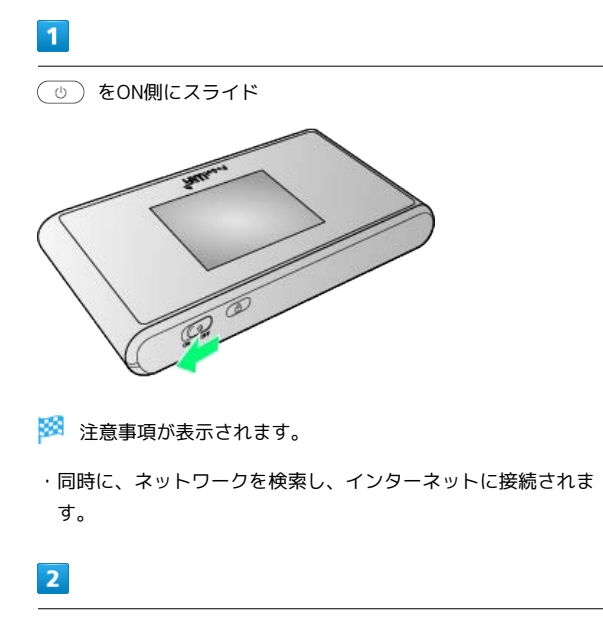

PSP®のワイヤレスLANのスイッチを入れる

## $\overline{\mathbf{3}}$

PSP®のホームメニュー画面から、 設定 → ネットワーク設定 ● ■ ボタンを押す

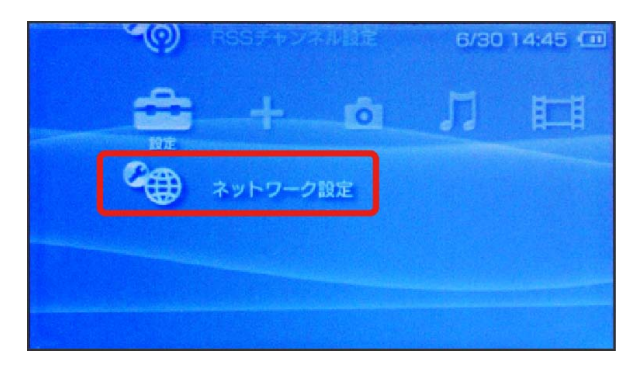

 $\overline{4}$ 

インフラストラクチャーモード ● ボタンを押す

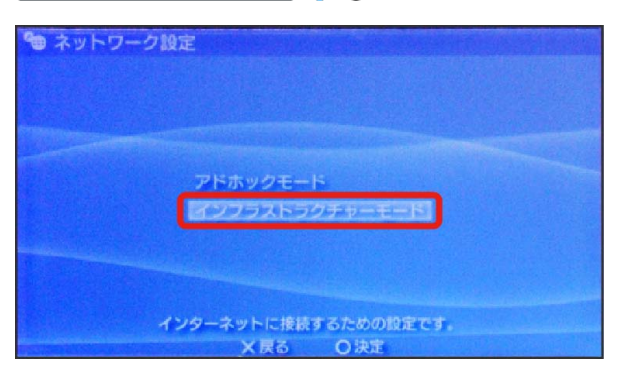

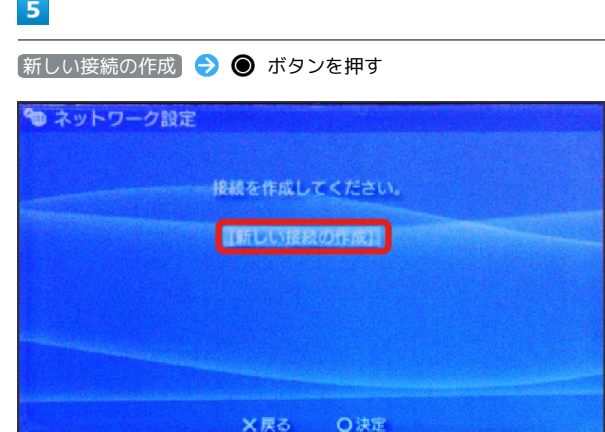

· PSP-1000の場合は、この後、接続名を入力して方向キー「 ▷ 」 を押します。

6

|検索する → 方向キー「 ▷ 」を押す

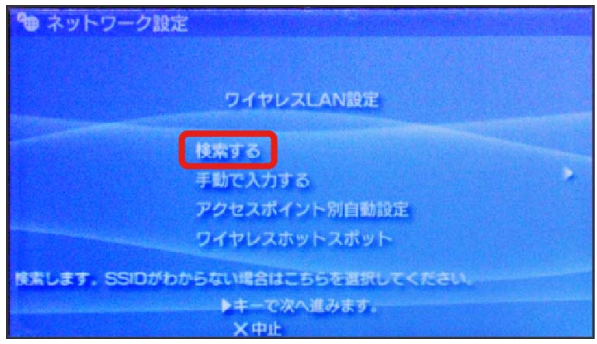

#### $\overline{7}$

一覧画面から本機の「SSID」を選択 ● ● ボタンを押す

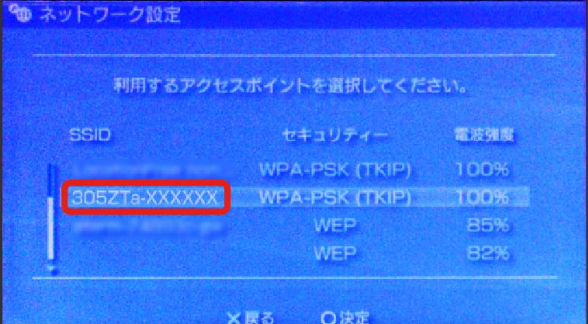

- ・「SSID」については、「SSIDとセキュリティーキーについて」を 参照してください。
- ・本機の「SSID」の設定を変更している場合には、設定している名 称の項目を選択し、 ● ボタンを押します。
- ・本機の「SSID」が表示されていない場合は、本機のロックボタン を押してスリープモードを解除してください。

#### $\overline{\mathbf{8}}$

# 表示されたSSIDを確認 ♪ 方向キー「 ▷ 」を押す も ネットワーク設定 ◀キーで前に戻り、▶キーで次へ進みます。 ○編集

## $\overline{9}$

[WPA-PSK (TKIP) → 方向キー「 ▷ 」を押す

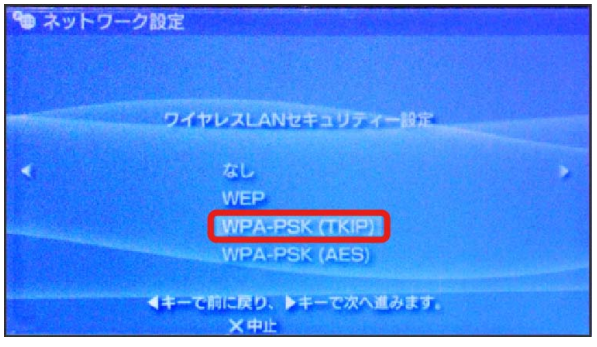

#### $10$

● ボタンを押す → 本機のセキュリティーキーを正しく入力 ● 方向キー「 ▷ 」を押す

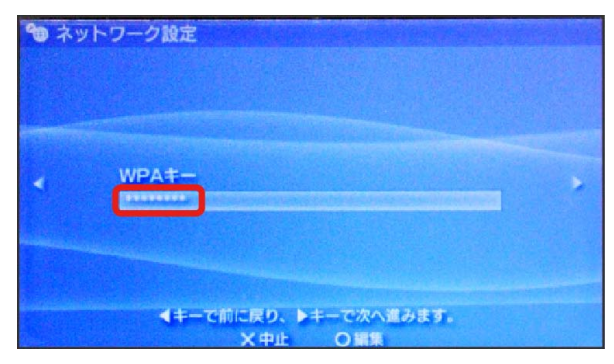

・セキュリティーキーについては、「SSIDとセキュリティーキーに ついて」を参照してください。

## 11

■かんたん → 方向キー「 > 」を押す

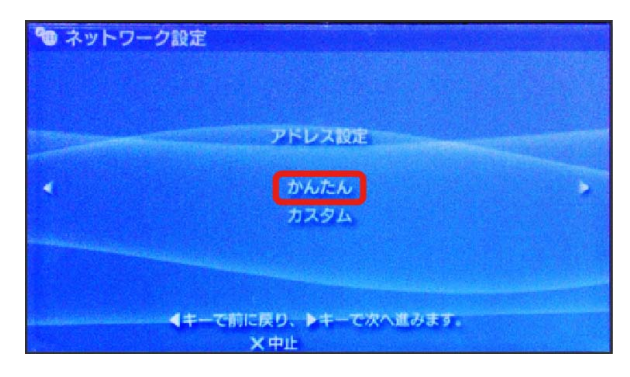

## $12$

接続名を確認 → 方向キー「 ▷ 」を押す ● ネットワーク設定 接続名を入力してください。 接線 ▲ イキーで前に戻り、トキーで次へ進みます。 ×中止 ○編集

・PSP-1000の場合、この画面は表示されません。手順 へお進み ください。

#### $13$

設定一覧を確認 → 方向キー「 ▷ 」を押す

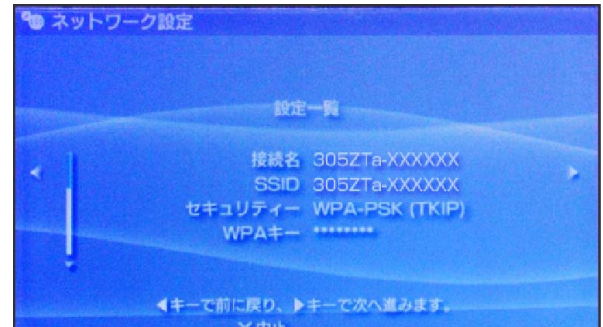

## $14$

● ボタンを押す

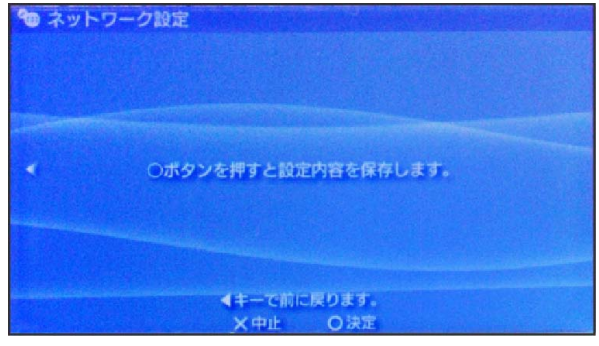

15

● ボタンを押す

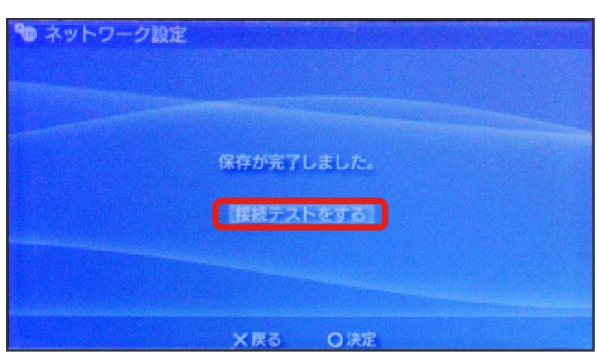

※3 接続テストが始まります。テストの結果が表示されたら設定完 了です。接続に成功すると、本機ディスプレイの無線LAN機器接続 数表示のカウントが1つ増えます (例: <mark>面。● 面</mark>)。

## ■ SSID (ネットワーク名)、セキュリティー キー(WPAキー)について

SSIDとセキュリティーキーについては、「SSIDとセキュリ ティーキーについて」を参照してください。これらを変更してい る場合には、設定しているSSID、セキュリティーキーを利用して ください。

本機の工場出荷時状態におけるSSIDは、「305ZTa-」または 「305ZTb-」で始まる英数字で表示されます。お客様が変更さ れない限り、他の表示のネットワークは近隣から送信されてくる 無線LAN電波ですので接続しないよう注意してください。

## <span id="page-21-0"></span>PlayStation®4/PlayStation®3を接 続する

PS4™およびPS3®と本機を接続してインターネットに接続します。 接続方法については、当社で検証・確認をしています。掲載内容に ついてソニー・コンピュータエンタテインメントへのお問い合わせ はご遠慮ください。

#### PlayStation®4を接続する

画面表示や手順は、無線LAN設定の暗号化方式が「WPA」で「SSID A」に接続する場合を例にして説明しています。その他の暗号化方式 の場合は、一部の操作および画面が異なります。詳しくは、PS4™の 取扱説明書などを参照してください。

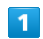

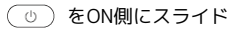

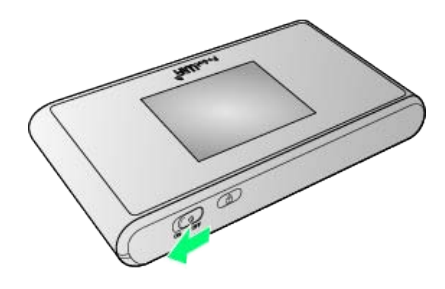

※ 注意事項が表示されます。

・同時に、ネットワークを検索し、インターネットに接続されま す。

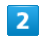

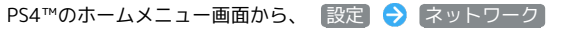

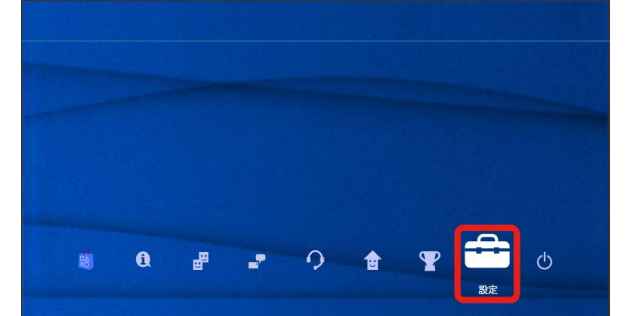

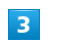

インターネット接続を設定する

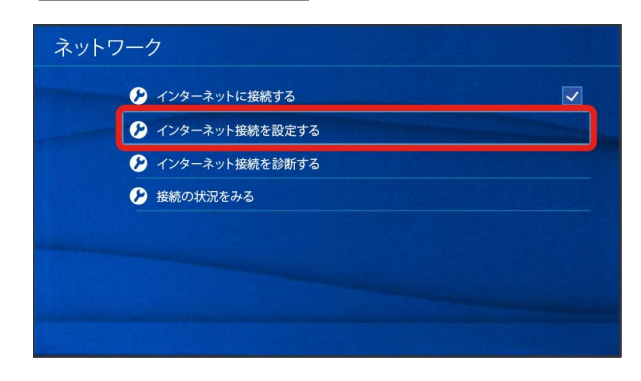

#### $\overline{4}$

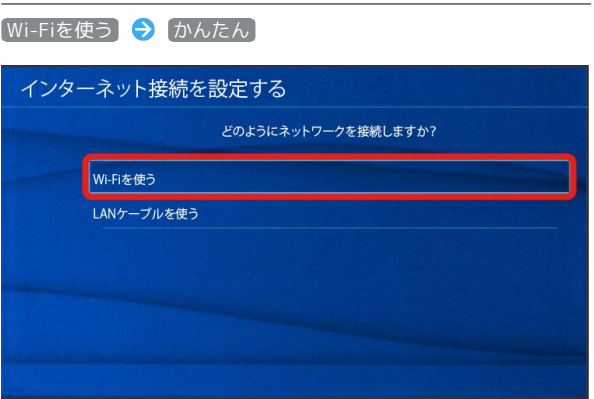

## $5\overline{5}$

一覧画面から本機の「SSID」を選択 ● ● ボタンを押す

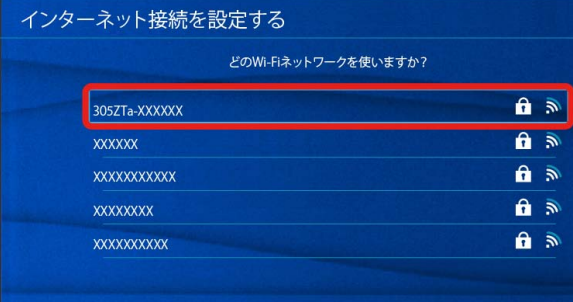

- ・「SSID」については、「SSIDとセキュリティーキーについて」を 参照してください。
- ・本機の「SSID」の設定を変更している場合には、設定している名 称の項目を選択し、 ● ボタンを押します。
- ・本機の「SSID」が表示されていない場合は、本機のロックボタン を押してスリープモードを解除してください。

#### $6\overline{6}$

● ボタンを押す → 本機のセキュリティーキーを正しく入力 → 確定 → OK

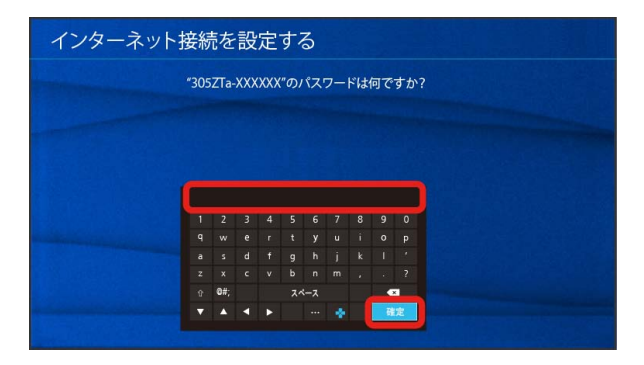

# $\overline{z}$ インターネット接続を診断する インターネット接続を設定する インターネットの設定を更新しました。 ー<br>インターネット接続を診断する

※2 接続テストが始まります。テストの結果が表示されたら設定完 了です。接続に成功すると、本機ディスプレイの無線LAN機器接続 数表示のカウントが1つ増えます (例: 品 ● 品 )。

#### ■ SSID (ネットワーク名)、セキュリティー キー(WPAキー)について

SSIDとセキュリティーキーについては、「SSIDとセキュリ ティーキーについて」を参照してください。これらを変更してい る場合には、設定しているSSID、セキュリティーキーを利用して ください。

本機の工場出荷時状態におけるSSIDは、「305ZTa-」または 「305ZTb-」で始まる英数字で表示されます。お客様が変更さ れない限り、他の表示のネットワークは近隣から送信されてくる 無線LAN電波ですので接続しないよう注意してください。

無線LANで接続する

無線LANで按読する

#### PlayStation®3を接続する

画面表示や手順は、無線LAN設定の暗号化方式が「WPA」で「SSID A」に接続する場合を例にして説明しています。その他の暗号化方式 の場合は、一部の操作および画面が異なります。詳しくは、PS3®の 取扱説明書などを参照してください。

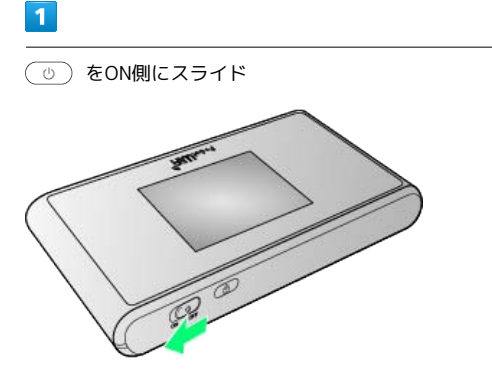

#### ※ 注意事項が表示されます。

・同時に、ネットワークを検索し、インターネットに接続されま す。

 $\overline{2}$ 

PS3®のホームメニュー画面から、 設定 → ネットワーク設定 インターネット接続設定

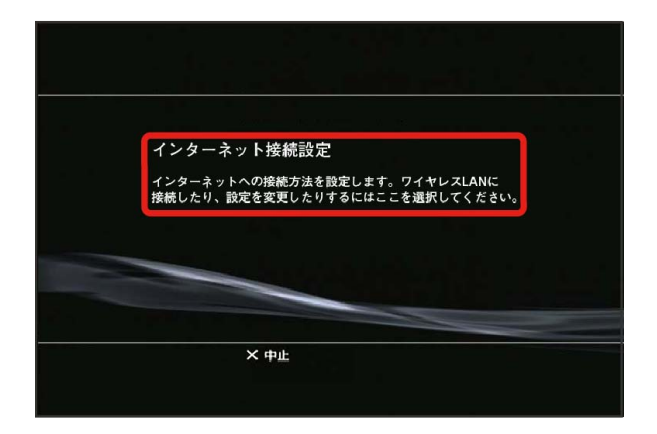

 $\overline{3}$ 

OK → ● ボタンを押す

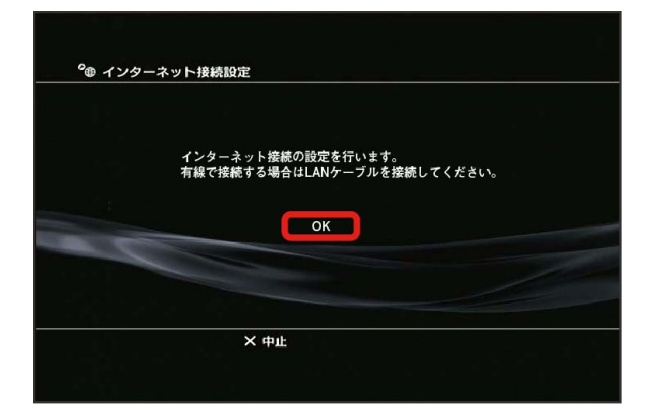

# $\overline{4}$ [かんたん] → 方向キー「 ▷ 」を押す <sup>0</sup> ⊕ インターネット接続設定 設定方法を選択してください。 かんたん カスタム  $\times$   $#$

#### $5^{\circ}$

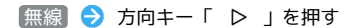

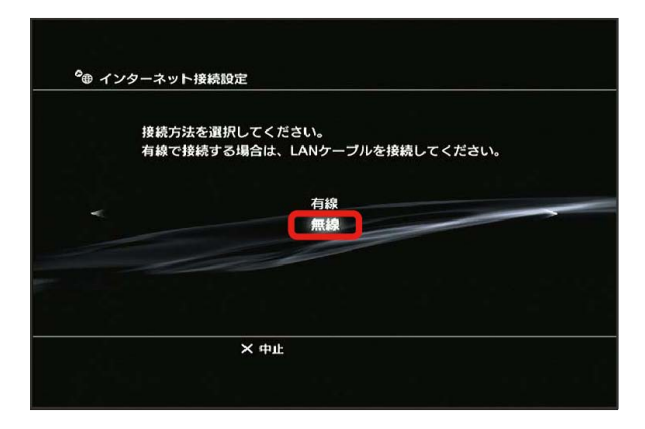

#### $6$

■検索する ● 方向キー「 ▷ 」を押す

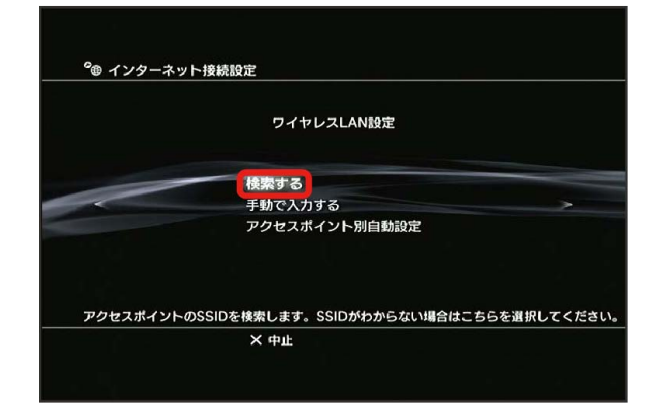

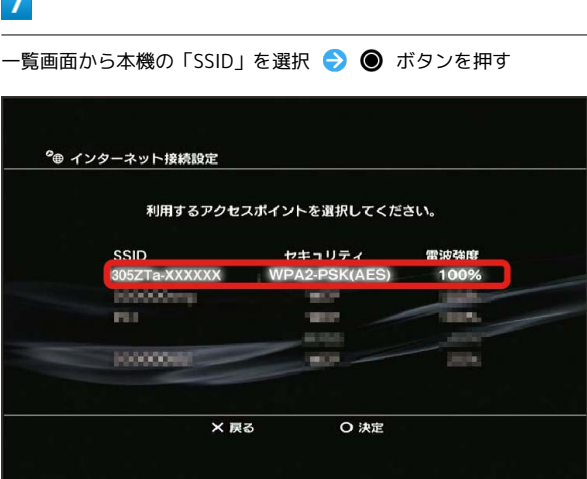

- ・「SSID」については、「SSIDとセキュリティーキーについて」を 参照してください。
- ・本機の「SSID」の設定を変更している場合には、設定している名 称の項目を選択し、 ● ボタンを押します。
- ・本機の「SSID」が表示されていない場合は、本機のロックボタン を押してスリープモードを解除してください。

## $\overline{\mathbf{8}}$

表示されたSSIDを確認 → 方向キー「 ▷ 」を押す

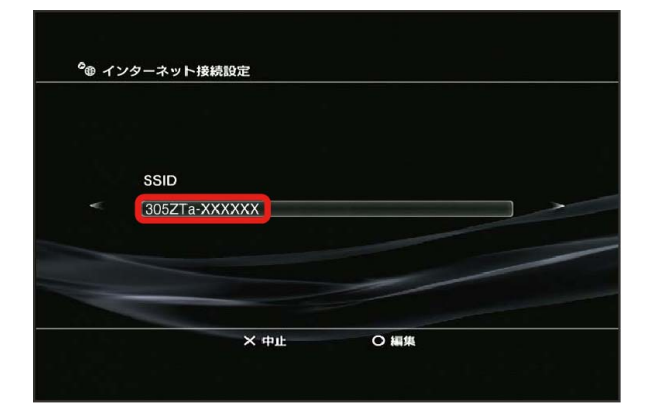

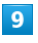

[WPA-PSK/WPA2-PSK] → 方向キー「 ▷ 」を押す

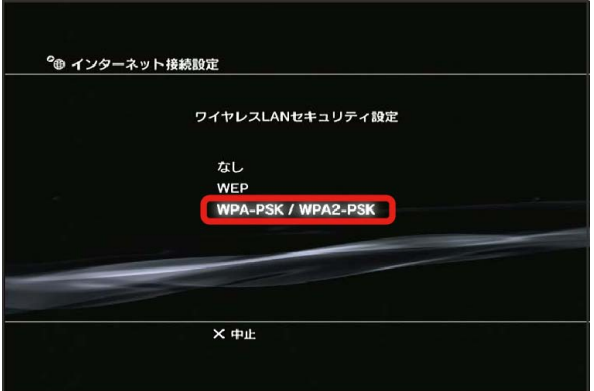

## $10$

● ボタンを押す → 本機のセキュリティーキーを正しく入力 ● 方向キー「 ▷ 」を押す

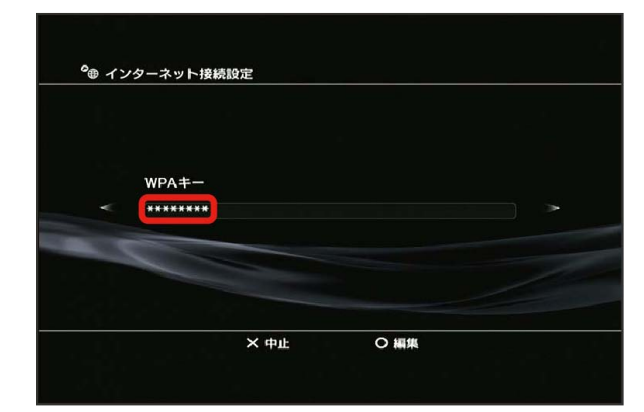

・セキュリティーキーについては、「SSIDとセキュリティーキーに ついて」を参照してください。

#### $11$

設定一覧を確認 → ● ボタンを押す

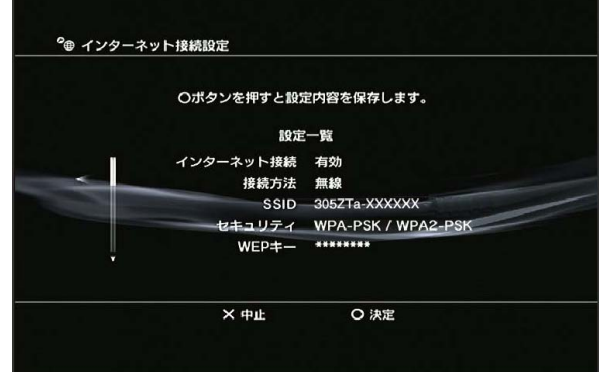

※ 設定が保存されます。

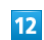

● ボタンを押す

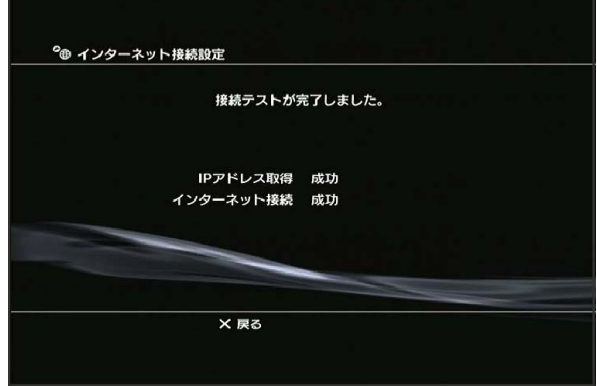

<mark>※3</mark> 接続テストが始まります。テストの結果が表示されたら設定完 了です。接続に成功すると、本機ディスプレイの無線LAN機器接続 数表示のカウントが1つ増えます(例: <mark>配 ● 配</mark>)。

■ SSID (ネットワーク名)、セキュリティー キー(WPAキー)について

SSIDとセキュリティーキーについては、「SSIDとセキュリ ティーキーについて」を参照してください。これらを変更してい る場合には、設定しているSSID、セキュリティーキーを利用して ください。

本機の工場出荷時状態におけるSSIDは、「305ZTa-」または 「305ZTb-」で始まる英数字で表示されます。お客様が変更さ れない限り、他の表示のネットワークは近隣から送信されてくる 無線LAN電波ですので接続しないよう注意してください。

## <span id="page-25-0"></span>WPS対応の無線LAN端末を接続する

B WPS機能ご利用時のご注意

SSIDステルス機能について

本機のSSIDステルス機能がONになっているとWPS機能は使用で きません。SSIDステルス機能については、「LAN Wi-Fiの基本設 定を行う(SSID A)」を参照してください。

#### 暗号化方式について

暗号化方式をWEPに設定している場合、WPS機能は使用できませ ん。

#### WPS対応の無線LAN端末を接続する

WPS機能対応の無線LAN端末と接続します。SSID AとSSID Bそれぞ れに接続することができます。 SSID Bで接続する場合は、マルチSSID機能をONにしておく必要があ

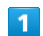

ります。

をON側にスライド

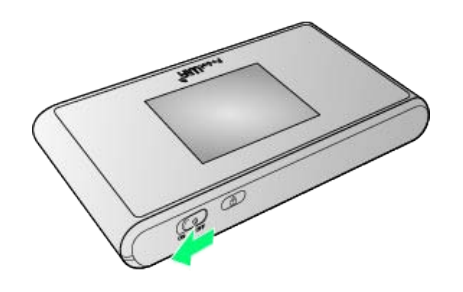

※ 注意事項が表示されます。

・同時に、ネットワークを検索し、インターネットに接続されま す。

#### $\overline{2}$

無線LAN端末の無線LAN機能を有効にし、必要に応じてWPS設定の 準備操作を行う

・WPS機能の設定方法は、機器によって異なります。お使いの無線 LAN端末に添付されている取扱説明書などを参照してください。

#### ホーム画面で WPS

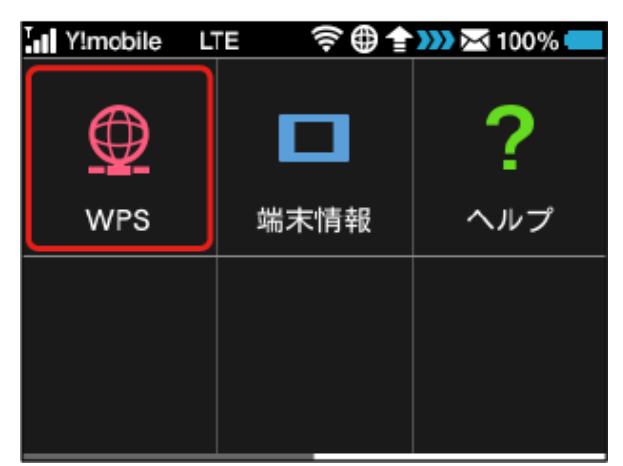

## $\overline{4}$

SSID Aで開始 / SSID Bで開始

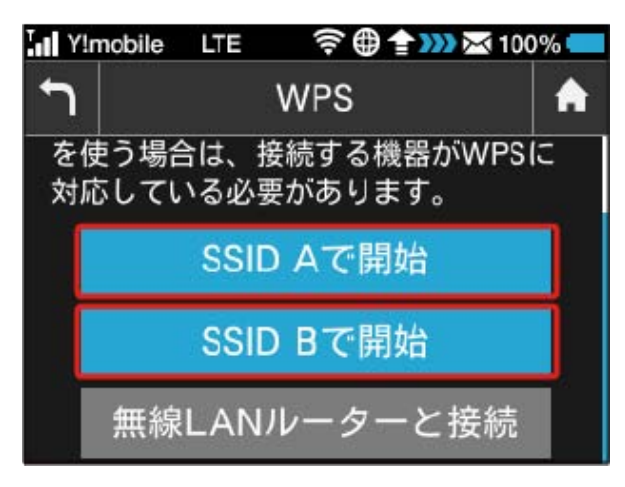

<mark>※</mark> 無線LAN端末からの接続を受け付ける状態になります。

・SSID Bで接続する場合は、マルチSSID機能をONにしておく必要が あります。マルチSSID機能については、「マルチSSID機能をONに する」を参照してください。

#### $\overline{5}$

以下の画面が表示されている間(120秒以内)に、無線LAN端末で WPS機能の接続設定を行う

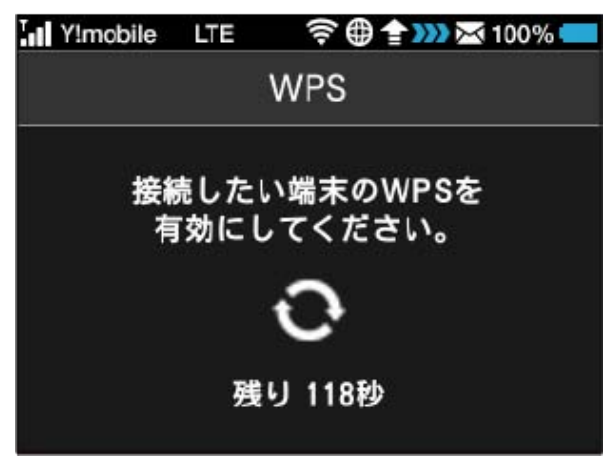

・接続に失敗したメッセージが表示された場合は、再度接続を試し てみてください。

## $6\overline{6}$

無線LAN端末でその他の設定が必要な場合には、画面表示に従って 設定操作を行う

<mark>※3</mark> 接続に成功すると、本機ディスプレイの無線LAN機器接続数表 示のカウントが1つ増えます (例: <mark>面。→ 面</mark>; )。